Institut für Architektur von Anwendungssystemen

Universität Stuttgart Universitätsstraße 38 D–70569 Stuttgart

Bachelorarbeit Nr. 227

# **Untersuchung von Augenbewegungen während des "Reading the Mind in the Eyes"-Tests**

Gürkan Karaman

**Studiengang:** Informatik B.Sc.

Prüfer/in: Prof. Dr. Daniel Weiskopf

Betreuer/in: Dipl.-Inf. Tanja Blascheck, Dipl.-Inf. Kuno Kurzhals.

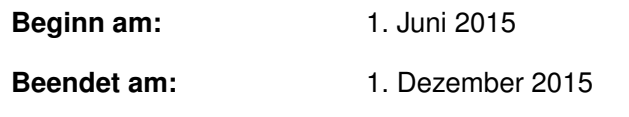

**CR-Nummer:** H.5.1, H.5.2, J.4, I.3.6

## **Kurzfassung**

Die Untersuchung der Augenbewegungen während des "Reading the Mind in the Eyes" Tests dient dazu bestimmte Verhaltensweisen oder Eigenschaften von Personengruppen zu verdeutlichen. Eine wichtige Rolle spielt die Verhaltensanalyse in der Autismus-Forschung. Das Ziel dieses Tests ist es, die Wahrnehmung bestimmter Personen auf vorgegebene Gefühle zu analysieren. Um die Vorgehensweisen zu erforschen, wurden mit Hilfe eines Eye-Trackers die Augenbewegungen von Testpersonen aufgezeichnet. Hierbei ist bisher noch nicht bekannt, wie Menschen die Augenpartien betrachten, um daraus auf Emotionen zu schließen. Bei diesem 36 schwarz-weiß Bilder umfassenden Test handelt es sich um einen psychologischen Test, der von Simon Baron-Cohen entwickelt und publiziert wurde. Dieser dient dem Zweck "normale Personen" und Personen mit Asperger Syndrom oder hochfunktionalem Autismus zu testen. In dieser Bachelorarbeit werden eine Implementierung des Tests, sowie die dazugehörigen Auswertungsmethodiken vorgestellt. Die Auswertungsfunktionen sollen hierbei helfen erste Tendenzen zu zeigen und Auffälligkeiten zu visualisieren. Hinzu kommen anhand einer Pilotstudie gewonnene Daten, die dazu verwendet wurden die Implementierung zu validieren. Diese Arbeit fasst die vorhandenen Informationen aus den Arbeiten von Baron-Cohen zusammen und versucht anhand eines dynamischen Systems, Tendenzen im Verhalten von Personen aufzuzeigen. Mit Hilfe der Daten aus der Pilotstudie wird versucht Auffälligkeiten zwischen Geschlechtern und den erreichten Punkten der Probanden aufzuzeigen. Zudem können Aussagen aus der Arbeit von Baron-Cohen bestätigt werden.

# **Abstract**

The investigation of eye movements during the "Reading the Mind in the Eyes" Tests serves as an illustration of certain behaviors or characteristics of groups of people. An important role is the behavior analysis in autism research. The aim of this test is to analyze the perception of certain individuals to predetermined feelings. It is not known yet how people look at the eye areas to conclude on the emotions. This 36 black and white images comprehensive test is a psychological test that was developed and published by Simon Baron-Cohen. It serves the purpose of testing normal people and people with Asperger Syndrome or high-functioning autism. An implementation of the test and related evaluation methods will be presented in this thesis. The evaluation functions shall help to show first tendencies and visualize abnormalities. They are derived from a pilot study and used to validate the implementation. This work summarizes the available information from the work of Baron-Cohen and tries, based on a dynamic system, to identify trends in the behavior of people. Using the data from the pilot study abnormalities between genders and the achieved points of the subjects shall be revealed. In addition, statements from the work of Baron-Cohen can be confirmed.

# **Inhaltsverzeichnis**

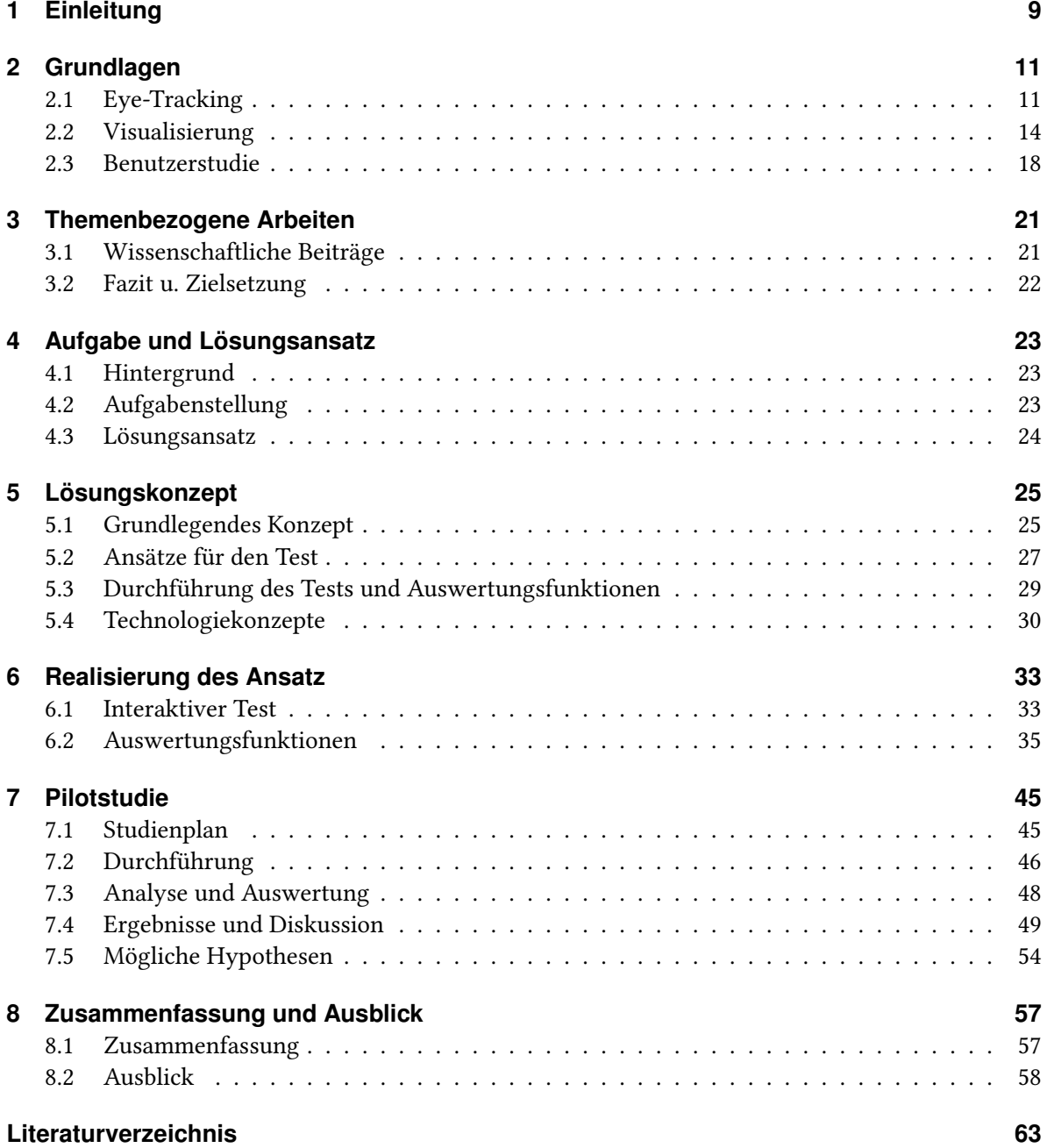

# **Abbildungsverzeichnis**

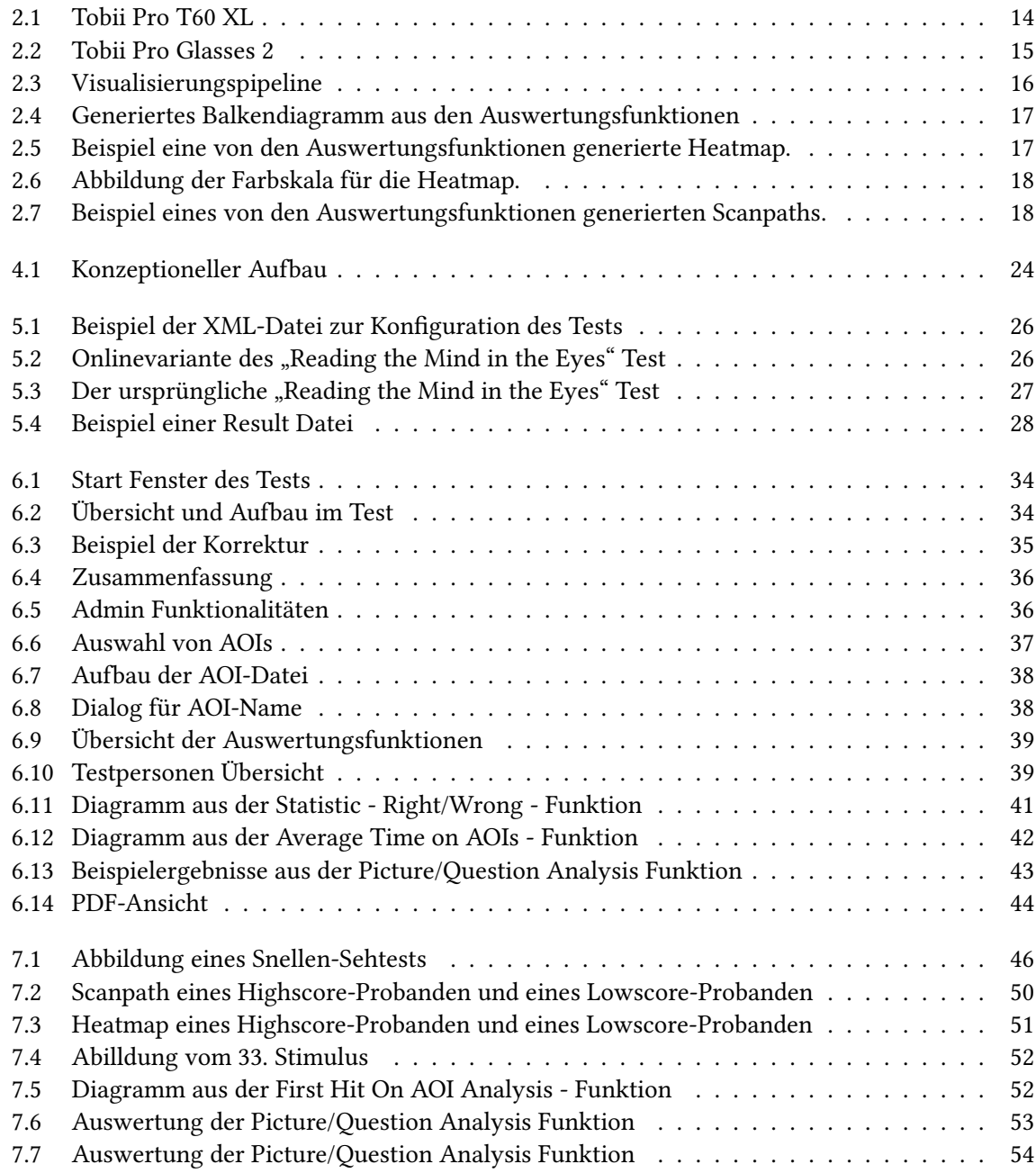

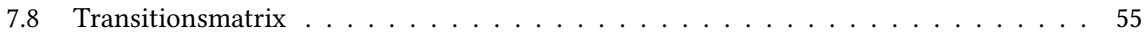

# <span id="page-8-1"></span><span id="page-8-0"></span>**1 Einleitung**

Bei dem "Reading the Mind in the Eyes" Test handelt es sich um einen psychologischen Test, der angewandt wird, um das Empathie-Empfinden von Testkandidaten zu quantifizieren. Das spielt eine wichtige Rolle in der Autismus-Forschung. Während des Tests werden die Augenpartien von unterschiedlichen Personen gezeigt, welche dann hinsichtlich ihrer ausgedrückten Emotionen interpretiert werden sollen. Hierbei ist bisher noch nicht bekannt, wie Menschen die Augenpartien betrachten, um daraus auf Emotionen zu schließen. Um dies zu ermöglichen wurde in dieser Arbeit ein dynamischer Test entwickelt, welcher zusammen mit einem Eye-Tracker Daten aufnimmt. Die Daten werden später mithilfe von Funktionen, die im Rahmen dieser Bachelorarbeit entwickelt wurden, visualisiert.

Das Ziel dieser Arbeit war einen interaktiven Test auf Basis der Programmiersprache C# zu implementieren, welcher aus den ursprünglichen Bildern und den dazugehörigen Testfragen besteht. Die Implementierung des Tests wurde auf die Arbeiten von Simon Baron-Cohen [\[BCWH](#page-62-1)+01] und einem frei verfügbaren Onlinetest [\[EO15\]](#page-63-0) gestützt. Um die gewonnenen Daten auswerten zu können, sollten gewisse Auswertungsfunktionen für Fixationsdaten implementiert werden. Für die Gewinnung von notwendigen Daten von realen Personen, wurde für die Bachelorarbeit eine Pilotstudie durchgeführt. Zusätzlich soll die Studie dazu dienen, den entworfenen Test zu validieren.

Nachfolgend werden die Ansätze gezeigt, die verwendet wurden, um den Test zu realisieren und anschließend die gewonnenen Daten auszuwerten.

# **Gliederung**

Die Arbeit ist wie folgt gegliedert: Zunächst werden in Kapitel 2 die Grundlagen, die bei der Entwicklung des Programms und der Durchführung der Pilotstudie wichtig waren, erläutert und festgelegt. Im 3. Kapitel wird auf unterschiedliche existierende Systeme und wissenschaftliche Beiträge sowie wissenschaftliche Bereiche, die für diese Arbeit relevant waren, eingegangen. Kapitel 4 zeigt die Aufgabe und den Lösungsansatz dieser Bachelorarbeit auf. Kapitel 5 erläutert das Konzept dem das entworfene System zugrunde liegt. Die Realisierung des Konzepts wird im 6. Kapitel vorgestellt. Im 7. Kapitel werden die Ansätze der Pilotstudie gezeigt, sowie die Erkenntnisse hieraus präsentiert (Evaluierung). Abschließend wird in Kapitel 8 die Schlussfolgerung der Arbeit formuliert, sowie ein Ausblick auf mögliche künftige Verbesserungen gegeben.

**Kapitel [2](#page-10-0) – [Grundlagen.](#page-10-0)** In diesem Kapitel werden die Grundlagen dieser Arbeit beschrieben, um das Verständnis für die restliche Arbeit zu stärken. Hierbei werden die Themen Eye-Tracking, Visualisierungen sowie Benutzerstudie vorgestellt.

- **Kapitel [3](#page-20-0) – [Themenbezogene Arbeiten.](#page-20-0)** Das Kapitel zeigt wichtige wissenschaftliche Arbeiten, die unter anderem die Grundlagen dieser Arbeit darstellen.
- **Kapitel [4](#page-22-0) – [Aufgabe und Lösungsansatz.](#page-22-0)** In Kapitel 4 wird die Aufgabe und der Lösungsansatz dieser Bachelorarbeit präsentiert.
- **Kapitel [5](#page-24-0) – [Lösungskonzept.](#page-24-0)** In diesem Kapitel wird der Weg zum Lösungsansatz sowie notwendige Informationen und ursprüngliche Ansätze vorgestellt.
- **Kapitel [6](#page-32-0) – [Realisierung des Ansatz.](#page-32-0)** Kapitel 6 enthält das entwickelte Konzept und beschreibt die Funktionen des Tests und der Auswertungsfunktionen.
- **Kapitel [7](#page-44-0) – [Pilotstudie.](#page-44-0)** Das Vorgehen sowie die Durchführung und Erkenntnisse der Pilotstudie werden in diesem Kapitel vorgestellt. Zum Schluss werden anhand dieser Auswertungen vorgenommene Hypothesen dargestellt.
- **Kapitel [8](#page-56-0) – [Zusammenfassung und Ausblick.](#page-56-0)** Das letzte Kapitel fasst die Ergebnisse der Arbeit zusammen und stellt Anknüpfungspunkte vor.

# <span id="page-10-2"></span><span id="page-10-0"></span>**2 Grundlagen**

Dieses Kapitel soll dem Leser helfen die grundlegenden Elemente dieser Bachelorarbeit zu verstehen und damit das Verständnis für die kommenden Kapitel zu stärken. Hierfür werden die Themen, Eye-Tracking, Visualisierung sowie die Notwendigkeit und die Aufgaben einer Benutzerstudie erklärt. Das Ziel ist es, gängige Konzepte zu vermitteln und wichtige Fachbegriffe zu definieren. In den folgenden Unterkapiteln werden Begriffe, Konzepte und Techniken vorgestellt, die wichtig für das Verständnis der restlichen Arbeit sind.

# <span id="page-10-1"></span>**2.1 Eye-Tracking**

Eye-Tracking bedeutet die Augenbewegungen bzw. die Blickbewegungen einer Testperson aufzuzeichnen. Die Aufnahme geschieht mit entsprechender Hardware, dem so genannten Eye-Tracker. Hierfür werden in geringen zeitlichen Abständen die Koordinaten des Punktes, auf den das Auge schaut, erfasst und zusammen mit weiteren Informationen, wie zum Beispiel der Zeit und der Dauer abgespeichert [\[KH11\]](#page-63-1). Dieses Verfahren ist zum Beispiel nützlich wenn man herausfinden möchte wie Testpersonen vorgehen um bestimmte Aufgaben zu lösen. Diese Analyse kann in vielen Bereichen von großer Bedeutung sein, beispielsweise in der Marktforschung um das Kaufverhalten von Kunden zu analysieren. Als Eye-Tracker werden Geräte und Systeme bezeichnet, die die Aufzeichnung vornehmen und eine visuelle Analyse der Blickbewegungen ermöglichen [\[tea\]](#page-63-2). Schlussendlich werden für die Analyse der gewonnenen Eye-Tracker Daten, Areas of Interest (AOIs) auf den Stimuli definiert. AOIs können entweder im Voraus oder im Nachhinein definiert werden. Die AOIs dienen dem Zweck der besseren Auswertung. Durch AOIs lassen sich bestimmte Bereiche genauer untersuchen. So kann ermittelt werden wie oft und wie lange ein ausgewählter Bereich angeschaut wurde oder welcher Bereich von den Testpersonen zuerst angeschaut und welche Bereiche darauffolgend angeschaut wurden. In den folgenden Unterkapiteln werden grundlegende Begriffe definiert.

### **2.1.1 Augenbewegung**

Es gibt verschiedene Bewegungen der Augen, die für die Auswertung von Daten zur Augenbewegung des Menschen von Bedeutung sind. Diese lassen sich wie folgt unterscheiden:

#### **Blickpunkt**

Unter einem Blickpunkt versteht man üblicherweise die zu einem beliebigen Zeitpunkt ermittelte Position der Augen auf einem Stimulus (siehe Kapitel [2.1.2\)](#page-12-0) [\[GK99\]](#page-63-3).

#### <span id="page-11-0"></span>**Fixation**

Eine Fixation bezeichnet eines der drei Augenbewegungsmuster (Blickpunkt, Fixation, Sakkade). Eine Fixation setzt sich aus aufeinanderfolgenden Blickpunkten zusammen, die aggregiert werden. Laut Kenneth Holmquist beträgt die Dauer einer Fixation zwsichen 200-300 ms [\[KH11\]](#page-63-1).

#### **Sakkade**

Schnelle Sprünge zwischen den Fixationen werden Sakkaden genannt. Sie dauert 30-80 ms [\[KH11\]](#page-63-1). Hier werden keine Informationen aufgenommen und verarbeitet. Sakkaden sind folglich Blicksprünge die bewusst oder unbewusst in unterschiedliche Richtungen erfolgen können.

#### **Metriken**

Für die Interpretation der im Abschnitt 2.1.1 Augenbewegung genannten Daten sind verschiedene Metriken bekannt. Die gängigsten darunter werden nachfolgend beschrieben.

Fixationsanzahl: Anzahl aller Fixationen für einen Stimulus

Fixationsdauer in jeder AOI: Summe der Zeiten aller Fixationen innerhalb einer AOI, in Millisekunden gemessen.

Treffer auf den AOIs: Darunter fällt wie oft ein Proband auf eine AOI geschaut hat, es werden also die Anzahl der Blickpunkte pro AOI erfasst.

Die Dauer der Betrachtung einer einzelnen AOI: Eine AOI wird unterschiedlich lange angeschaut. Dies könnte wiederum einen Hinweis auf die Wichtigkeit dieses AOIs geben.

Scanpathdauer: In Millisekunden gemessene gesamte Dauer der Fixationen und Sakkaden für eine Aufgabe.

#### **2.1.2 Weitere wichtige Begriffe im Bereich Eye-Tracking**

Im Folgenden werden wichtige Begriffe für diese Bachelorarbeit aus dem Bereich Eye-Tracking erklärt.

#### **Stimulus**

Als Stimulus werden Objekte bezeichnet, die der Benutzer bei einer Eye-Tracking-Studie betrachtet. Ein Stimulus kann ein Bild, ein Video oder eine Benutzeroberfläche sein.

## <span id="page-12-1"></span><span id="page-12-0"></span>**Area of Interest**

Eine Area of Interest (AOI) ist ein Bereich auf einem Stimulus, der für eine Eye-Trackingstudie von großer Bedeutung ist. Dieser Bereich kann manuell vom Anwender ausgewählt oder automatisiert definiert werden. AOIs werden gängig vor der Benutzerstudie ausgewählt, aber bei anderen Methoden kann es vorteilhafter sein die AOIs im Nachzug der Studie auszuwählen. Besonders wichtige Bereiche für die Benutzerstudie werden im Voraus definiert. Im Nachhinein werden AOIs definiert, wenn die Bereiche, die häufig oder für einen längeren Zeitraum von vielen Probanden betrachtet wurden, gekennzeichnet werden sollen. Die AOI wird für die Auswertung der Benutzerstudie mit einem Namen versehen [\[KH11\]](#page-63-1) [\[Duc07\]](#page-62-2).

## **Transition**

Als Transition wird der Übergang von einer AOI zu einer anderen AOI bezeichnet. Beispielsweise existiert ein Übergang zwischen AOI1 und AOI2, so wird diese Transition AOI12 genannt [\[KH11\]](#page-63-1).

## **Scanpath**

Scanpath ist eine Sequenz von Fixationen und Sakkaden für einen Stimulus. Für den Scanpath werden Eye-Tracking Aufnahmedaten benötigt, die visualisiert werden können. In einem Scanpath wird die Reihenfolge und Dauer einer der Fixationen visualisiert. Hierfür werden die Fixationen als Kreise dargestellt. Die Größe eines Kreises hängt von der Dauer der Fixation ab. Große Kreise sind Fixationen mit einer längeren Dauer und kleine Kreise sind Fixationen mit einer kürzeren Dauer. Der Scanpath eines Probanden gibt Informationen über die Reihenfolge sowie die Herangehensweise eines Probanden und kann mit Scanpaths anderer Probanden verglichen werden (siehe Abbildung 2.5).

### **2.1.3 Systeme**

Eye-Tracker Systeme lassen sich in zwei Kategorien aufteilen. Es gibt Head-mounted (kopfgetragene Systeme) und Remote Eye-Tracker (stationäre Systeme). Diese werden im Folgenden, anhand von zwei Produkten der Firma Tobii, einem der erfolgreichsten Hersteller von Eye-Trackingsystemen, vorgestellt.

### **Stationäre Systeme**

Sofern die Benutzerstudie an einem festen Ort stattfindet, können stationäre Systeme (auch als Remote Eyetracking bezeichnet) eingesetzt werden. Diese können im Rahmen einer Betrachtung von Benutzeroberflächen sinnvoll sein. Stationäre Systeme bestehen meist aus Infrarotlichtquellen und einer hochauflösenden Kamera im Bereich der Infrarotlichtquellen, welche in einem Monitor angebracht sind (Abbildung 2.1). Bilderkennungsverfahren ermöglichen schließlich die Augenbewegungen zu ermitteln [\[BMMB06\]](#page-62-3). Der Bildschirm wird dafür verwendet, um dem Probanden die Stimuli zu

#### <span id="page-13-2"></span>2 Grundlagen

zeigen und es kann die Auswertung der Daten vorgenommen werden. Der Vorteil von stationären Systemen gegenüber mobilen Systemen ist, dass die Eye-Tracker nicht am Probanden angebracht werden müssen. Ein Nachteil hingegen ist, dass die Probanden den Kopf zu stark bewegen könnten und die Daten somit unbrauchbar werden. Hierfür gibt es im gewissen Maß Abhilfe in Form einer Kopfstütze. Neben den stationären gibt es noch die mobilen Eye-Tracker, diese sind häufig als Brille vorhanden [\[KH11\]](#page-63-1).

<span id="page-13-1"></span>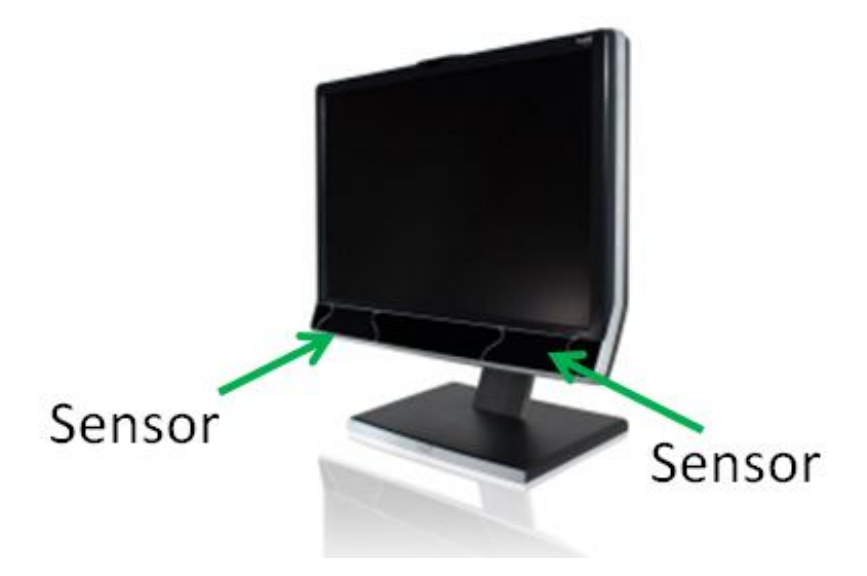

Abbildung 2.1: Stationärer Eye-Tracker der Firma Tobii. Zu sehen ist der Tobii Pro T60 XL. Bildquelle: www.tobii.com [\[Tob\]](#page-64-0)

### **Kopfgetragene Systeme**

In den meisten Fällen sind solche Systeme als Brille realisiert. Dabei werden die Kameras in den Rahmen der Brille angebracht. Ein kopfgetragenes System wird an der Testperson angebracht. Notwendig wird ein solches System, wenn der Proband die Möglichkeit haben soll sich frei zu bewegen. Die kopfgetragenen Systeme, soll die in Abbildung 2.2 [\[Tob15a\]](#page-64-1) zu sehende Tobii Pro Glasses 2 repräsentieren. Das Modell enthält vier Kameras im Rahmen und eine weitere Frontkamera, welche das Sichtfeld der Probanden aufnimmt. Kopfgetragene Systeme haben den Vorteil, dass zusätzlich zur Augenbewegung auch das Sichtfeld des Probanden durch eine Kamera erfasst werden kann und dass die Augenbewegungen in einem beliebigen Umfeld aufgenommen werden können. Der Stimulus hat somit keinen festen Platz, sondern hängt von der Umgebung ab. Anwendung finden solche Systeme beispielsweise in der Marktforschung, um das Kaufverhalten von Personen zu analysieren [\[Ber05\]](#page-62-4).

## <span id="page-13-0"></span>**2.2 Visualisierung**

Visualisierung bedeutet im Allgemeinen, Daten die in ihrer Rohform, wie zum Beispiel als Testdateien, CSV-Dateien oder TSV-Dateien (Textdatei zur Speicherung oder zum Austausch einfach strukturierter

<span id="page-14-1"></span>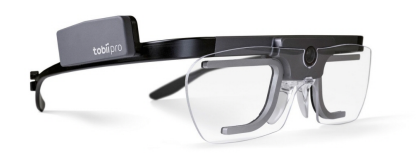

<span id="page-14-0"></span>Abbildung 2.2: Kopfgetragenes Systeme der Firma Tobii. Zu sehen ist die Tobii Pro Glasses 2. Bildquelle: www.tobii.com [\[Tob15a\]](#page-64-1)

Daten), zu veranschaulichen. Dabei werden die abstrakten Daten in eine graphische bzw. visuell erfassbare Form gebracht. Ein Nachteil von Rohdaten ist, dass die Informationen die hervorgehen sollen nicht für jeden ersichtlich sind. Visualisierungen ermöglichen den Menschen ein besseres Verständnis dieser Daten. Ein weiterer Vorteil ist, dass die ursprünglichen Daten groß sein können und dadurch gewisse Informationen in der Menge schnell untergehen, so werden bestimmte Muster oder Auffälligkeiten nicht erkannt. Anhand von visualisierten Rohdaten lassen sich bestimme Muster und Regelmäßigkeiten auffinden [\[BC92\]](#page-62-5). Außerdem dient sie dem Entwickeln von Hypothesen oder dem Bekräftigen bereits bestehender Hypothesen.

### **2.2.1 Die Visualisierungspipeline**

Die in Abbildung 2.3 dargestellte Visualisierungspipeline fasst die einzelnen Schritte im Visualisierungsprozess zusammen.

Nach der Aufzeichnung der Daten durch den Eye-Tracker müssen die entstandenen Rohdaten gefiltert werden. Das ist nötig um nicht relevante Daten, wie zum Beispiel die Zeit in der kein Blickkontakt bestand, zu filtern (Filtering). Aus den gefilterten Rohdaten sind die zu visualisierenden Daten entstanden. Diese müssen wiederum auf geometrische Objekte und deren Attribute abgebildet werden (Mapping). Aus ihnen werden im letzten Schritt die eigentlichen Bilddaten generiert (Rendering). Die Komponenten werden danach auf einem Bildschirm visualisiert (Bild).

## **2.2.2 Visualisierung von Eye-Tracking-Daten**

Nachfolgend werden die gängigsten Visualisierungstechniken für Eye-Tracking vorgestellt. Es wird speziell auf die in dieser Arbeit verwendeten Techniken Diagramme, Heatmaps und Scanpaths eingegangen, da sie in dieser Bachelorarbeit verwendet werden. Natürlich gibt es noch andere, die jedoch in dieser Bachelorarbeit nicht berücksichtigt werden. Alle drei genannten Techniken bieten dem Betrachter gute Anschaulichkeit der Eye-Tracker Rohdaten an [\[KH11\]](#page-63-1).

<span id="page-15-1"></span><span id="page-15-0"></span>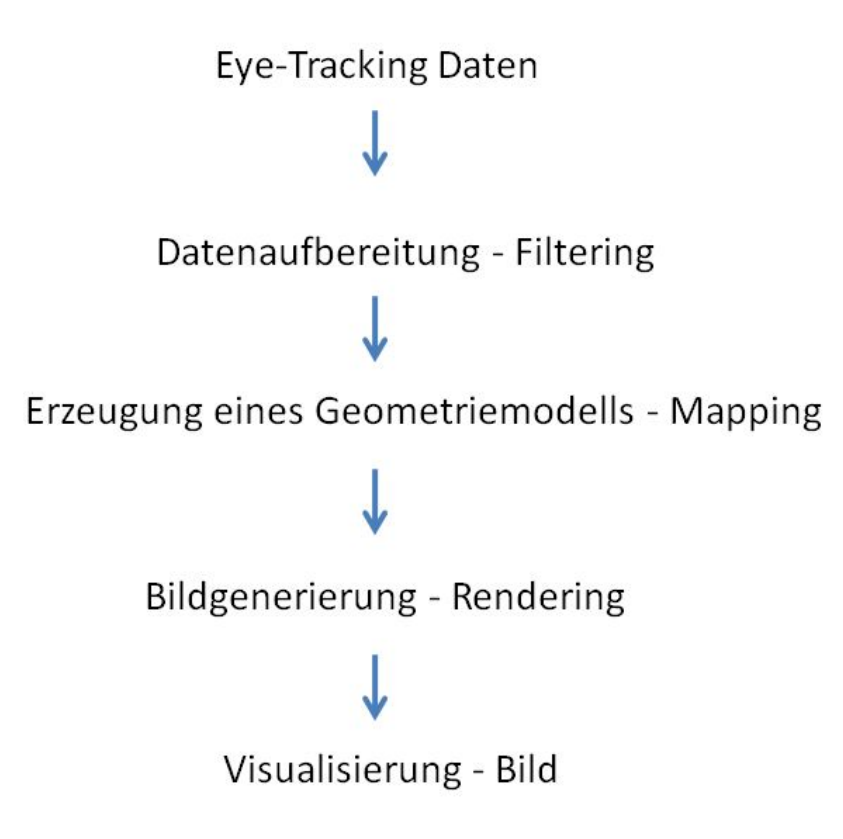

Abbildung 2.3: Zu sehen ist die Visualisierungspipeline. Diese fasst die einzelnen Schritte im Visualisierungsprozess zusammen [\[SAV\]](#page-63-4).

## **Diagramme zur Visualisierung von Eye-Tracker Rohdaten**

Ein weit verbreiteter Ansatz zum Visualisieren von Daten sind Diagramme. Hierfür eignen sich verschiedene Methoden, jedoch sind Balkendiagramme die am weitverbreitetsten. In dieser Arbeit wird später aufgrund des einfachen Aufbaus und der guten Übersicht vermehrt mit Balkendiagrammen gearbeitet (siehe Abbildung 2.4).

## **Heatmap**

Eine Heatmap fällt unter den Begriff Diagramm und dient im Bereich des Eye-Trackings dem Zweck Rohdaten zu visualisieren. Insbesondere kann man damit Aufmerksamkeitsverteilungen darstellen. Das geschieht anhand von aufgenommenen Blickpunkten von Personen, welche dann auf einem Stimulus visualisiert werden. Es wird die Intensität, mit der verschiedene Bereiche des Stimulus von den Probanden fixiert wurden, dargestellt. Die Intensität wird anhand der Dauer, der Fixationen und der Häufigkeit von Fixation desselben Bereichs ermittelt. Schaut ein Proband einen Punkt kurz an, wird der Bereich grün eingefärbt, fixiert der Proband eine Stelle mittellang, wird sie gelb eingefärbt und

<span id="page-16-0"></span>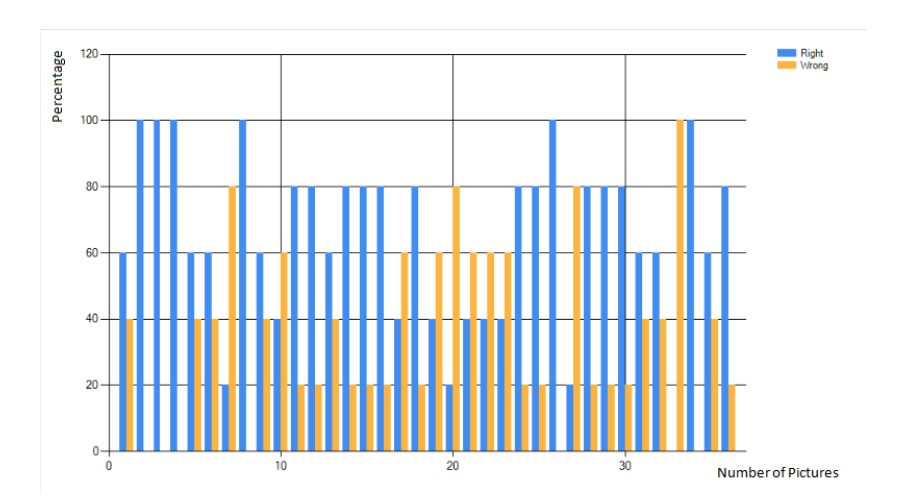

Abbildung 2.4: Ein Balkendiagramm, von der Auswertungsfunktion Statistic Right/Wrong. Zu erkennen ist eine Übersicht über die Beantwortung der 36 Fragen. Das Diagramm soll dem Analysten helfen eine Übersicht über die Beantwortung der Fragen zu bekommen.

<span id="page-16-1"></span>bei langen Fixationen rot. (siehe Abbildung 2.5). In Abbildung [2.6](#page-17-1) ist die Farbskala für die Heatmaps zu sehen.

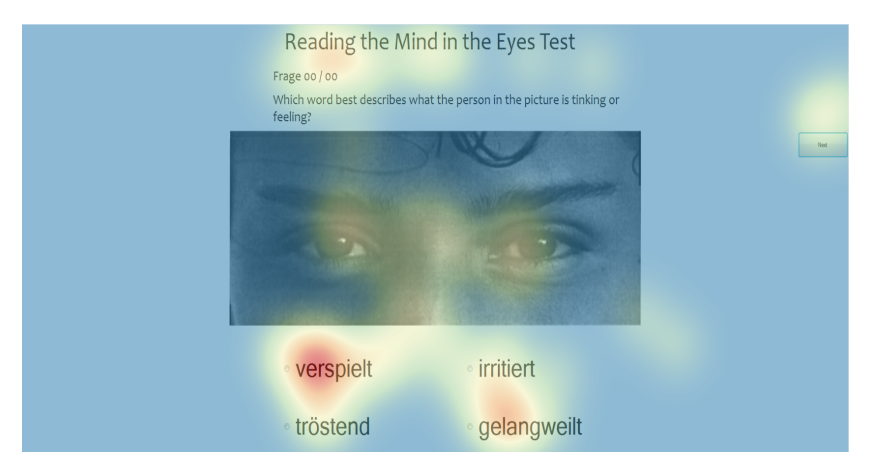

Abbildung 2.5: Beispiel für eine von den Auswertungsfunktionen generierte Heatmap. Auf dem Bild ist das Farbschema zu erkennen. Wird der Punkt vom Probanden kurz angeschaut wird der Bereich grün eingefärbt, wird eine Stelle mittellang fixiert, wird sie gelb eingefärbt und bei langen Fixationen rot.

# **Scanpath Visualisierung**

Eine Scanpath Visualisierung hat die Aufgabe, dem Betrachter den Weg der Augenbewegung eines Probanden zu visualisieren. Anhand von durchnummerierten Kreisen lässt sich nachvollziehen in welcher Reihenfolge auf einen Stimulus geschaut wurde. Hierfür wird die Zeit der Fixation berücksichtigt,

<span id="page-17-3"></span><span id="page-17-1"></span>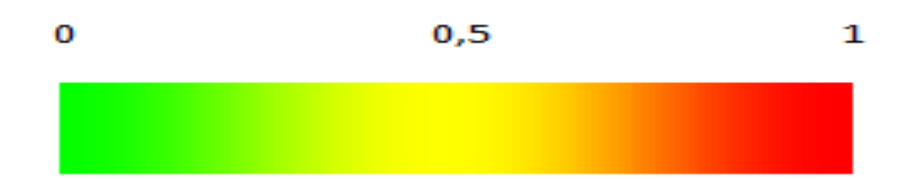

Abbildung 2.6: Zu sehen ist die Farbskala für die Heatmap. Die Pixel im Stimuli können, je nach dem wie weit sie von der Fixation entfernt sind, Werte zwischen 0 und 1 annehmen. Die Skala zeigt die Zuordnung zwischen Wert und Farbe [\[far\]](#page-63-5).

<span id="page-17-2"></span>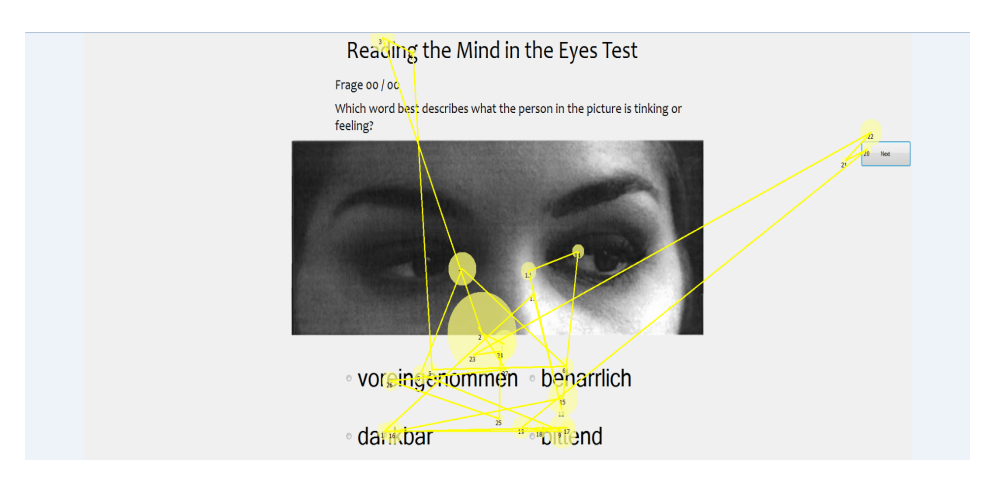

Abbildung 2.7: Beispiel eines von den Auswertungsfunktionen generierten Scanpaths. Auf einem Stimulus wurden anhand der Rohdaten die Reihenfolge und Intensität der Blickpunkte aufgezeichnet. Zu sehen ist der Weg der Augen eines Probanden, um das Bild einer Emotion zu zuordnen.

die sich durch die Größe des Kreises widerspiegelt (siehe Abbildung 2.6). Diese Visualisierungstechnik wird oft dazu verwendet die Herangehensweise der Testperson, um eine bestimmte Aufgabe zu lösen, zu analysieren. Ein Nachteil von Scanpaths ist, dass bei vielen Fixationen und Sakkaden der Überblick verloren gehen kann.

## <span id="page-17-0"></span>**2.3 Benutzerstudie**

Eine Benutzerstudie hat die Aufgabe eine These zu validieren oder ein Produkt auf seine Tauglichkeit zu prüfen. Bevor eine Benutzerstudie durchgeführt wird ist es immer sinnvoll vorweg eine Pilotstudie durchzuführen. Eine Pilotstudie läuft ähnlich wie eine vollständige Benutzerstudie ab, jedoch mit einer kleinen Anzahl von Personen. Mit Hilfe einer Pilotstudie lassen sich Fehler im Programm und Verbesserungsvorschläge für das Design finden.

### <span id="page-18-0"></span>**Vorbereitung der Benutzerstudie**

Um eine Benutzerstudie durchführen zu können braucht man zuallererst eine Hypothese, die verifiziert oder falsifiziert werden soll. Es gibt verschiedene Wege um Testpersonen für die Studie zu gewinnen. Mögliche Wege sind Flyer zu verteilen, eine E-Mail an einen Verteiler zu schicken oder über Mundpropaganda. Anschließend wird ein Fragebogen vorbereitet, um Informationen, wie zum Beispiel das Alter, das Geschlecht oder die Nationalität der Testperson festzuhalten. Hinzu kommt eine Einverständniserklärung. Ein weiterer wichtiger Punkt ist es, ein Protokoll vom Ablauf der Benutzerstudie zu verfassen, damit für jede Testperson später der gleiche Ablauf garantiert ist und so die Daten nicht verfälscht werden können [\[SC\]](#page-63-6).

### **Durchführung der Benutzerstudie am Eye-Tracker**

Die Benutzerstudie beginnt meist mit einer Begrüßung, gefolgt von einer Erklärung des gesamten Ablaufs der Studie. Die Versuchspersonen müssen am Anfang der Benutzerstudie ihre Einwilligung zu den Bedingungen der Benutzerstudie geben. Je nachdem, wie präzise die Resultate sein sollen, wird davor ein Sehtest absolviert, beispielsweise der Snellen-Sehtest [\[Onl\]](#page-63-7). Danach kann der Instrukteur entscheiden, ob er die Sehkraft der Testperson für ausreichend empfindet oder nicht. Ein gängiges Konzept in einer Benutzerstudie um Daten von Personen zu dokumentieren, ist der Fragebogen, da dieser meist einfach zu verfassen ist. Wichtige Informationen, die dokumentiert werden sollten, sind das Alter und das Geschlecht. Je nach dem was erforscht wird können auch andere Informationen, wie zum Beispiel die Nationalität, wichtig werden. Die Informationen können später für präzise Auswertungen genutzt werden. Nach dem die Studie dem Probanden beschrieben wurde, beginnt die eigentliche Benutzerstudie. Es ist wichtig, dass der Teilnehmer die Studie ohne offene Fragen beginnt, da sonst die Resultate beeinträchtigt werden könnten. Zuletzt wird die Versuchsperson bezahlt und verabschiedet.

#### **Auswertung**

Um aussagekräftige Informationen zu bekommen ist es wichtig, dass genügend Personen an der Benutzerstudie teilnehmen. Der Unterschied zwischen einer Pilotstudie und einer eigentlichen Benutzerstudie liegt darin, dass eine Pilotstudie meist mit einer kleineren Anzahl an Personen durchgeführt wird. Nach dem Gewinnen der Daten können diese nun ausgewertet werden. Für eine Eye-Tracking-Benutzerstudie eignen sich neben den statistischen Auswertungen auch die Fixationen der Versuchspersonen für Untersuchungen. Hierfür können die bereits vorgestellten Areas of Interest definiert sowie Heatmaps, Scanpaths und andere Visualisierungen erstellt werden. Nach der Auswertung der Daten soll eine Hypothese entweder verifiziert oder falsifiziert werden. Bei der Verifizierung wird die Hypothese anhand von bekannten Daten bekräftigt, bei der Falsifizierung wird die Hypothese widerlegt.

# <span id="page-20-2"></span><span id="page-20-0"></span>**3 Themenbezogene Arbeiten**

In diesem Kapitel wird auf die für diese Bachelorarbeit wichtigen wissenschaftliche Arbeiten bezüglich des "Reading the Mind in the Eyes" Tests eingegangen.

## <span id="page-20-1"></span>**3.1 Wissenschaftliche Beiträge**

**Simon Baron-Cohen** Another Advanced Test of Theory of Mind - Evidence from Very High Functioning Adults with Autism or Asperger [\[BCJMR97\]](#page-62-6).

Diese Arbeit zeigt den Aufbau, die Durchführung und stellt Ergebnisse bezüglich des "Reading the Mind in the Eyes" dar. Das Experiment wurde anhand von drei Gruppen durchgeführt. Die Aufgabe der Gruppen war es Emotionen von Personen auf Bildern anhand der Augenpartien zu erkennen. Die erste Gruppe bestand aus 16 Personen, darunter befanden sich vier hochfunktionale Autisten und 12 Personen mit Asperger Syndrom. Die Geschlechterverteilung war 13:3, also 13 männliche und drei weibliche Personen. Die hochfunktionalen Autisten wiesen alle klassische Eigenschaften, beispielsweise eine Sprachverzögerung, auf (American Psychiatric Association, DSM-IV, 1994) [\[AA](#page-62-7)+94]. Personen mit dem Asperger-Syndrom wiesen auch Eigenschaften von der American Psychiatric Association auf, jedoch ohne klinisch signifikante Sprachverzögerungen. Die zweite Gruppe bestand aus "normalen" Personen. Diese Gruppe bestand aus 25 männlichen und 25 weiblichen Personen, die alle guten geistigen Zustand aufwiesen. Die dritte und letzte Gruppe bestand aus 10 Personen, welche das Tourette-Syndrom aufwiesen. Alle Antwortmöglichkeiten für den Test wurden durch einen Ausschuss, bestehend aus vier Personen, getroffen. Der Ausschuss bestand aus zwei männlichen und zwei weiblichen Personen. In der normalen Gruppe haben die weiblichen Testpersonen deutlich besser abgeschnitten als die männlichen Personen. Diese Aussage erweitert somit frühere Arbeiten [?]. In der Autismus Gruppe hingegen gab es keinerlei Auffälligkeiten. Der Test wurde mit 25 schwarz-weiß Bildern, bestehend aus weiblichen und männlichen Personen, durchgeführt. Alle Bilder stammen aus Magazinen und hatten eine einheitliche Größe.

**Simon Baron-Cohen** The "Reading the Mind in the Eyes" Test Revised Version: A Study with Normal Adults, and Adults with Asperger Syndrome or High-function Autism [\[BCWH](#page-62-1)+01].

In dieser Arbeit wird der eigentliche "Reading the Mind in the Eyes" Test von 1997 aufgefasst und bearbeitet, sowie die Anfänge des Tests aufgezeigt. Anhand einer Gruppe bestehend aus 15 hochfunktionalen Autisten und Menschen mit Asperger Syndrom und weiteren 239 normalen Personen wurde der bearbeitete Test durchgeführt. Der Test hat die Möglichkeit bewiesen Personen mit subtilen individuellen Unterschieden zu entdecken.

#### <span id="page-21-1"></span>3 Themenbezogene Arbeiten

Der ursprüngliche Test wies Schwachstellen auf. Diese werden in diesem Abschnitt kurz erläutert. Die erste Version des Tests wurde mit 25 Bildern und zwei Antwortmöglichkeiten durchgeführt. Die Testpersonen hatten die Aufgabe die passende Antwort für das Bild aus diesen zwei Möglichkeiten auszuwählen. Das Problem hierbei war jedoch, dass der Test keine befriedigenden Ergebnisse erzielt hatte. Die niedrigste Punktzahl war 17 und die höchste Punktzahl betrug 26. Das ist jedoch laut Baron-Cohen eine zu geringe Spanne um aussagekräftige Ergebnisse zu erzielen. Im Hinblick auf die Arbeit von Baron-Cohen liegen die Unterschiede des in dieser Bachelorarbeit implementierten Tests darin, dass in dieser Version den Testpersonen vier Antwortmöglichkeiten zur Verfügung stehen. Dies erlaubt es bessere Ergebnisse zu erzielen. Weitere Verbesserungen wurden hinsichtlich der Bilder gemacht. Im originalen Test waren Bilder vorhanden, die einfach zu beantworten waren. Diese wurden ausgetauscht. Ein weiteres Problem war, dass die erste Version mehr weibliche Gesichter als männliche zeigte. Oft waren die zwei Antwortmöglichkeiten genau das Gegenteil vom jeweils anderen. Beispielweise sympathisch und unsympathisch. Die Antworten im Test wurden durch eine ausgewählte Gruppe bestimmt. Die Gruppe bestand aus vier Frauen und vier Männern.

# <span id="page-21-0"></span>**3.2 Fazit u. Zielsetzung**

Anhand der vorgestellten Arbeiten wurde eine neue Version des Tests entwickelt, die für eine Eye-Tracking Studie optimiert wurde. Jedoch wurde für diesen Ansatz nicht nur die Ausarbeitung von Simon Baron-Cohen herangezogen sondern auch eine Onlineversion dieses Tests [\[EO15\]](#page-63-0). Dieser wird insbesondere in Kapitel 5 erklärt.

# <span id="page-22-0"></span>**4 Aufgabe und Lösungsansatz**

Das folgende Kapitel enthält Hintergründe, die Aufgabenstellung und den Lösungsansatz dieser Bachelorarbeit. Entwickelt wird der "Reading the Mind in the Eyes" Test als interaktives Programm. Für den Zweck der Datengewinnung von realen Personen wird eine Pilotstudie durchgeführt. Weiterhin werden Auswertungsfunktionen für die gewonnenen Daten aus der Pilotstudie implementiert.

## <span id="page-22-1"></span>**4.1 Hintergrund**

Eine wichtige Rolle in der Autismus-Forschung spielt das Empathie-Empfinden der Testkandidaten. Ein Werkzeug um das zu quantifizieren ist der "Reading the Mind in the Eyes" Test. Hierbei handelt es sich um einen psychologischen Test. Erste Ansätze für diesen Test, wie in Kapitel 3 erläutert, lieferte Simon Baron-Cohen, weswegen dessen Arbeiten überwiegend herangezogen werden. Während des Tests werden die Augenpartien von unterschiedlichen Personen gezeigt, welche dann hinsichtlich ihrer ausgedrückten Emotionen interpretiert werden sollen. Hierbei ist bisher noch nicht bekannt, wie Menschen die Augenpartien betrachten, um daraus auf die Emotionen zu schließen. Ziel dieser Arbeit ist die Anpassung des Tests für eine Eye-Tracking Studie und dessen anschließende Validierung in einer Pilotstudie.

# <span id="page-22-2"></span>**4.2 Aufgabenstellung**

Das Ziel dieser Bachelorarbeit ist es den "Reading the Mind in the Eyes" Test von Simon Baron-Cohen als interaktives Programm zu implementieren. Den nächsten wichtigen Punkt dieser Bachelorarbeit stellt die Pilotstudie dar und die Visualisierungsfunktionen, die implementiert werden sollen. Zunächst ist eine Recherche zu existierenden Arbeiten nötig. Auf Grundlage der Recherche soll anschließend ein Konzept für die Auswertung der Eye-Tracker Daten erstellt und die damit verbundenen Bedingungen formuliert werden. Anhand einer Pilotstudie soll das Programm validiert und die nötigen Daten für die Visualisierungsmethoden gewonnen werden.

Die Bachelorarbeit umfasst folgende Aufgaben:

- Implementierung des Tests als interaktives Programm (Bilder und Testfragen)
- Implementierung einer Auswertungsfunktion für Fixationsdaten
- Durchführung und Auswertung einer Pilotstudie zur Validierung des Konzepts.

# <span id="page-23-2"></span><span id="page-23-0"></span>**4.3 Lösungsansatz**

Den Kern dieser Arbeit bildet das Programm, welches in zwei grobe Funktionalitäten aufgeteilt ist. Zum einen, den interaktiven Test, welcher dynamisch implementiert werden soll und zum anderen in die Auswertungsfunktionen der Eye-Tracker Daten. Um den Test als interaktives Programm zu implementieren wurde die Arbeit von Simon Baron-Cohen [\[BCJMR97\]](#page-62-6)[\[BCWH](#page-62-1)+01] sowie ein Onlinetest [\[EO15\]](#page-63-0) herangezogen. Um die Auswertungsfunktionen zu implementieren wurden verschiedene Visualisierungsmethoden verwendet. Dafür wurden unterschiedlichste Arbeiten über Eye-Tracking sowie Visualisierung betrachtet. Abbildung 4.1 zeigt den konzeptionellen Aufbau des Programms.

<span id="page-23-1"></span>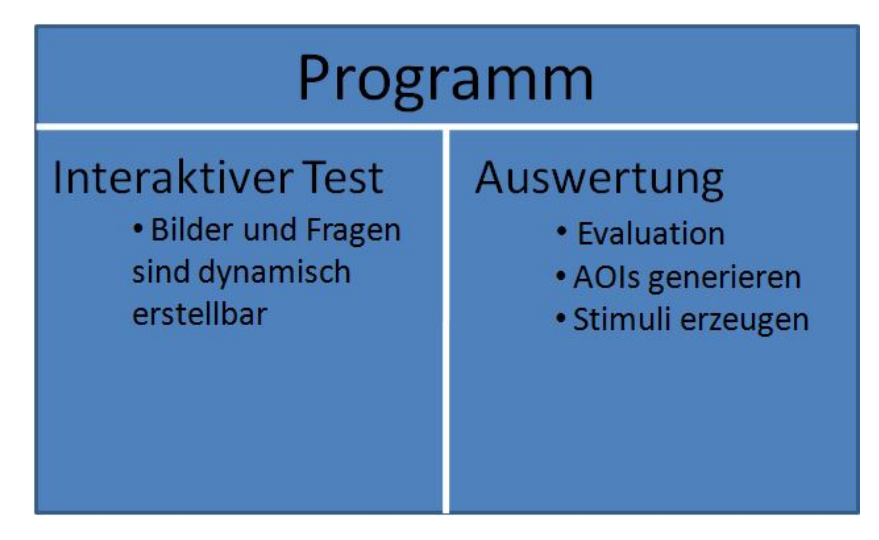

Abbildung 4.1: Auf der Abbildung ist der konzeptionelle Aufbau des Programms zu sehen. Das Programm gliedert sich in zwei Teile. Den ersten Teil bildet der interaktive Test. Den zweiten Teil bilden die Auswertungsfunktionen.

Das Programm soll im Anschluss durch eine Pilotstudie validiert werden.

# <span id="page-24-2"></span><span id="page-24-0"></span>**5 Lösungskonzept**

In diesem Kapitel wird das umgesetzte Konzept des Tests, sowie die notwendigen Auswertungsfunktionen vorgestellt. Hierzu wird zuerst das grundlegende Konzept und die notwendigen Informationen vorgestellt. Anschließend werden die ersten Ansätze und die daraus resultierenden Verbesserungen im Programm präsentiert. Zum Schluss werden die Technologiekonzepte erläutert.

# <span id="page-24-1"></span>**5.1 Grundlegendes Konzept**

Das grundlegende Konzept ist im letzten Kapitel in Abbildung 4.1 zu sehen. Das Programm ist in zwei Bereiche aufgeteilt:

- in den interaktiven Test
- in einen Admin-Bereich

Der komplette Test ist dynamisch gestaltet. Die Antworten sowie die Bilder werden extern aus einer Textdatei eingelesen, die wiederum auf die eigentlichen Daten verweisen. Außerdem kann über eine Konfigurationsdatei eingestellt werden, welche Elemente im Test angezeigt werden sollen. So können störende Faktoren, wie die Überschrift, der Fragenzähler oder die Frage ausgeblendet, werden. Abbildung 5.1 zeigt diese Konfigurationsdatei. Für den Test wurden die Arbeiten von Simon Baron-Cohen [\[BCJMR97\]](#page-62-6)[\[BCWH](#page-62-1)+01] und die Onlinevariante zu dem Test [\[EO15\]](#page-63-0) herangezogen (siehe Abbildung 5.2). Der Admin-Bereich stellt verschiedene Funktionalitäten, wie die Evaluierungsfunktionen, die Möglichkeit AOIs zu generieren und Stimuli erzeugen zu können, zur Verfügung. Die Onlinevariante zeigt einige Nachteile in der Implementierung, die durch das Programm versucht wurden, vollständig zu entfernen. Die Version im Netz zeigt das Bild der Augenpartien nur klein in der linken Ecke an. Um das Bild größer zu sehen muss die Testperson mit der Maus auf das Bild. Dadurch wird ein Zoomen des Bildes erreicht. Die Implementierung wurde für eine Eye-Trackingstudie als ungeeignet befunden, da es in dem Test hauptsächlich um die Emotionen in den Bildern geht und diese jederzeit präsent sein sollten. Das Zoomen im Test stellt zugleich eine Störquelle für die Probanden dar.

Im ursprünglichen Test wurden die vier Antwortmöglichkeiten in den Ecken des Tests angezeigt (siehe Abbildung 5.3). Das wurde in dieser Arbeit soweit verändert, dass die vier Antwortmöglichkeiten unter dem Bild stehen. Das dient der besseren Übersicht und wurde auch gewählt um den Stress für die Augen zu reduzieren. Für spätere Erweiterungen kann dieses Konzept jedoch umgeändert werden.

Für diese Bachelorarbeit wurde der Eye-Tracker als Datenquelle benutzt. Der Eye-Tracker hat die Augenbewegungen aufgezeichnet und die Rohdaten in Form einer TSV-Datei (Textdatei zur Speicherung oder zum Austausch einfach strukturierter Daten) zur Verfügung gestellt. Dafür sollte eine Methode

```
<?xml version="1.0" encoding="UTF-8"?>
- <TestConfiguration>
   - <Config>
        <ShowQuestionCount>yes</ShowQuestionCount>
        <ShowHeadline>yes</ShowHeadline>
        <ShowQuestion>yes</ShowQuestion>
     </Config></TestConfiguration>
```
<span id="page-25-1"></span>Abbildung 5.1: Beispiel der XML-Datei zur Konfiguration des Tests - Um die angegebenen Elemente auszublenden, genügt es das "yes" mit einem "no" zu tauschen

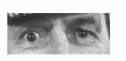

#### Reading the Mind in the Eyes Test (Revised, Adult)

Mouse over to zoom **Practice Ouestion** 

> Which word best describes what the person in the picture is thinking or feeling?

- $O<sub>hateful</sub>$  $O$  jealous O arrogant O panicked
- Abbildung 5.2: Onlinevariante des Reading the Mind in the Eyes Test. Zu sehen ist die Übungsfrage. In der linken Ecke ist das Bild der Augenpartien in klein zu sehen. Wenn die Testperson die Maus über das Bild bewegt, dann wird das Bild größer angezeigt. Zusätzlich sieht die Testperson die eigentliche Frage und die vier Antwortmöglichkeiten.

überlegt werden, welches die Daten aus dem externen Programm mit den Daten des Eye-Trackers synchronisiert. Das bedeutet, der Eye-Tracker nimmt die Informationen (Fixationen) wie gewohnt auf, parallel dazu werden im Programm die Zeitstempel herausgeschrieben. Um dieses Zusammenspiel zu ermöglichen werden Informationen gebraucht, die das externe Programm und den Eye-Tracker synchronisieren. Diese werden im folgenden Abschnitt aufgezeigt.

#### **Notwendige Informationen**

Das anfängliche Problem war, dass der Test und der Eye-Tracker unabhängig voneinander arbeiten. Hierzu sollte ein Weg gefunden werden um diese Probleme zu lösen. Eine mögliche Lösung ist, die Zeitstempel vom System speichern zu lassen. Zum einen wird in die Ergebnisdatei vom externen Programm die nötigen Klicks zeitlich dokumentiert um so später die von dem Eye-Tracker gewonnenen Daten verwerten zu können. Das Eye-Tracker System notiert anhand des Zeitstempels die getätigten Klicks während der Studie. So lassen sich anhand der Ergebnisdatei die Interaktionen auf den Stimuli mit den korrekten Koordinaten rekonstruieren. Abbildung 5.4 zeigt den Aufbau einer vom externen Programm generierten Ergebnisdatei.

<span id="page-26-2"></span><span id="page-26-1"></span>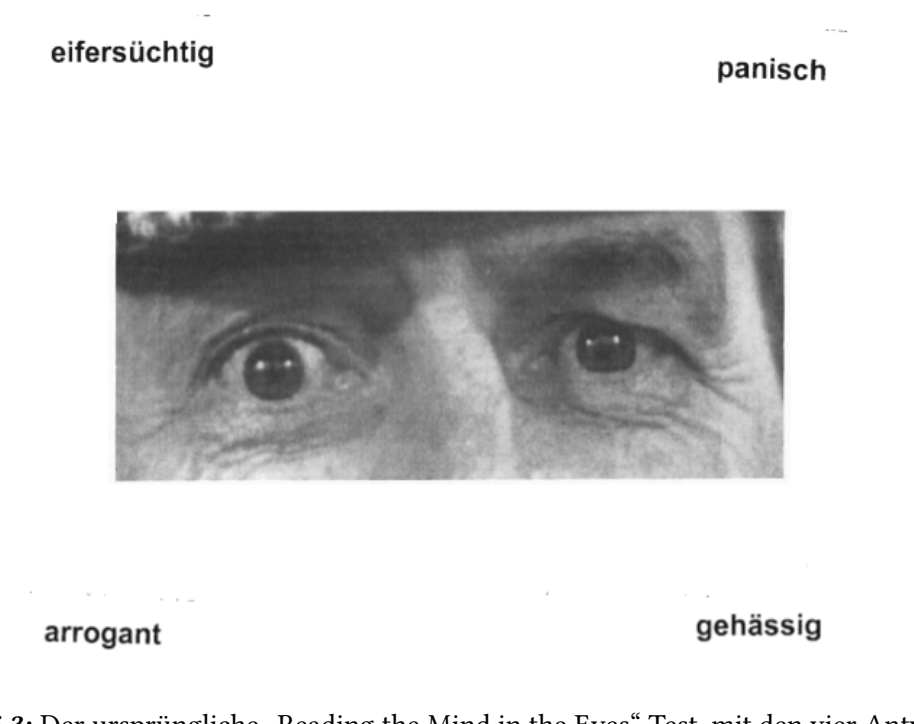

Abbildung 5.3: Der ursprüngliche "Reading the Mind in the Eyes" Test, mit den vier Antwortmöglichkeiten in den Ecken des Tests [\[BC\]](#page-62-8).

In der Ergebnisdatei stehen die Informationen über die Testperson, wie die Probandennummer, das Datum, das Alter und das Geschlecht, gefolgt von den Zeitstempeln und den dazugehörigen Bildern. Eine weitere wichtige Information die gespeichert wird ist, ob die Frage von der Testperson richtig oder falsch beantwortet wurde. Das ist später nützlich um statistische Auswertungen über alle bzw. einzelne Personen erzielen zu können.

# <span id="page-26-0"></span>**5.2 Ansätze für den Test**

Für spätere Auswertungen sind gewisse Informationen von den Testpersonen in der Studie sinnvoll. Informationen, die nützlich sind für zukünftige Auswertungen, sind zum Beispiel die Probandennummer, das Alter und das Geschlecht. Diese Daten werden in anonymisierter Form gespeichert. Eine Möglichkeit bieten randomisierte Verteilungen von IDs. Die Daten sind für die spätere Auswertungen wichtig. Beispielsweise kann der Anwender nach bestimmten Merkmalen (z.B. männlich/weiblich) trennen.

### **Die Möglichkeit AOIs auswählen zu können**

Wichtige Auswertungen benötigen auswählbare Bereiche. Diese können anhand von AOIs definiert werden, wie in Kapitel 2 erläutert. Hierzu ist es notwendig AOIs auswählen zu können. Die ursprüngliche Idee war es, dass das Programm vorgibt welcher Bereich eingezeichnet werden soll. Der Anwender

```
Proband Nr.:11### Datum:25.08.2015 11:44:14:645
Age: 21
Gender: male
Start: 25.08.2015 11:44:14:653
Main Load: 25.08.2015 11:44:55:914
Bild: 0
verspielt
True
Next: 25.08.2015 11:45:16:267
Bild: 1bestürzt
True
Next: 25.08.2015 11:45:37:996
Bild: 2
ver langend
True
True<br>Next: 25.08.2015 11:45:51:970<br>Bild: 3
fordernd
True
Next: 25.08.2015 11:46:02:386
Bild: 4sarkastisch
False
Next: 25.08.2015 11:46:20:129
Bild: 5
fantasierend
True
   .C<br>.e. de ao date 11.72.70.000
```
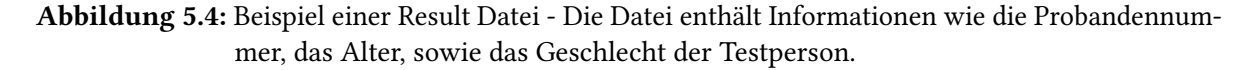

konnte diese mit Hilfe von Rechtecken auswählen und einzeichnen. Die Methode stieß jedoch schnell an seine Grenzen hinsichtlich der Flexibilität und der Möglichkeit spätere Auswertung durchführen zu können. Im späteren Ansatz wurde eine bessere Methode ausgearbeitet. Diese sieht vor, anstatt von Rechtecken Polygone (mehr Ecke) einzeichnen zu können und einen AOI Namen auszuwählen. Das hat den Vorteil, dass verschiedene und vor allem effizientere Auswertungen vorgenommen werden können. Zum einen kann das Auge in mehrere Bereiche aufgeteilt werden und zum anderen kann der Anwender frei entscheiden auf was er den Fokus bei der Auswertung legen möchte.

#### **Die Möglichkeit Stimuli erzeugen zu können**

Für eine Visualisierung werden die verwendeten Stimuli benötigt. In dieser Arbeit bilden die 36 Fragen die Stimuli. Diese werden vom Programm automatisch für die Auswertung erstellt, indem für jede Frage ein Screenshot generiert wird. Das hat den Vorteil dem Anwender Zeit zu sparen. Um die Stimuli für die Auswertungen zur Verfügung zu stellen geht das Programm alle 36 Fragen durch und generiert im Vollbildmodus einen Screenshot. Die Stimuli dienen dem Zweck um Visualisierungsfunktionen, wie die Heatmap-Funktion oder die Scanpath-Funktion, durchführen zu können.

#### <span id="page-28-1"></span>**Rekalibrierung der Daten**

Um sicher zu stellen, dass jeder Proband beim Erscheinen einer neuen Frage auf den selben Startpunkt blickt, wird ein "X" nach jedem Bild gezeigt. Die Testpersonen werden ausdrücklich darauf hingewiesen, dass nach jedem Bild für eine Sekunde lang ein "X" erscheint.

### **Korrektur der Antworten**

Damit sich die Testpersonen ein Bild von ihrer Leistung verschaffen können sollte noch eine Korrektur eingebaut werden. Die Frage, die sich nun stellt, ist, ob diese Korrektur erst gebündelt am Ende des Test angezeigt wird oder ob es den Probanden Schritt für Schritt im Test begleitet. Das könnte man beispielsweise so realisieren, dass nach jedem Bild eine kurze Meldung kommt ob die ausgewählte Antwort richtig oder falsch ist. Die Technik wurde von der Onlinevariante [\[EO15\]](#page-63-0) des Tests übernommen. Dies stimmt allerdings nicht mit dem Originaltest überein und könnte somit einen Einfluss auf die Augenbewegungen haben.

#### **Zusammenfassung der Ergebnisse in Form einer PDF**

Durch die große Anzahl an Auswertungsfunktionen und den generierten Daten kann es unübersichtlich werden. Hierfür wurde eine Zusammenfassung am Ende der jeweiligen Funktionen für sinnvoll empfunden. Die Zusammenfassung wird in Form einer PDF ausgegeben. PDF Formate haben den Vorteil, dass sie plattformunabhängig sind. Um die PDF ausschreiben zu lassen wurde eine externe .dll verwendet, die itextsharp.dll [\[Lic\]](#page-63-8). Itextsharp ist eine Portierung nach C# von der ursprünglichen Programmbibliothek iText, welche zur Erzeugung und Bearbeitung von PDF-Dateien mittels der Programmiersprache Java dient.

## <span id="page-28-0"></span>**5.3 Durchführung des Tests und Auswertungsfunktionen**

Die grundlegenden Elemente kommen von den wissenschaftlichen Arbeiten von Baron-Cohan [\[BCWH](#page-62-1)+01]. Bei der Funktionalität werden verstärkt Aspekte aus der Onlineversion übernommen. Die 36 unterschiedlichen Bilder von den Augenpartien, sowie der Einsatz von vier Antwortmöglichkeiten stammen aus der Arbeit von Baron-Cohen. Die Korrektur der ausgewählten Antworten, sowie eine abschließende Zusammenfassung, war Teil der Onlinevariante des Tests.

Ein weiterer Teil dieser Bachelorarbeit ist es die gewonnenen Daten zu visualisieren und auszuwerten. Die wichtigsten in Frage kommenden Funktionen sind Heatmaps und Scanpaths. Mit diesen zwei Visualisierungsmethoden lässt sich einfach und schnell die Datenqualität prüfen. Außerdem lassen sich aus einer großen Datenmenge besonders markante Werte erfassen. Für die Heatmaps wurde ursprünglich eine frei verfügbare .dll benutzt, die HeatMap.net.dll [\[jon\]](#page-63-9). Die Funktion hat an die Stelle der Fixationen einen Heatdot gesetzt. Ein Heatdot ist ein transparentes Bild eines Kreises. Der durch Überlappung entstehende Bereich wurde durch die Intensität der Farben kenntlich gemacht. Die Methode stieß jedoch bei der Normalisierung der Daten an ihrer Grenzen. Aus diesem Grund <span id="page-29-1"></span>wurde eine neue Heatmap-Funktion implementiert. Die Idee und Umsetzung stammt hierbei aus der Arbeit von Pieter Blignaut [\[Bli10\]](#page-62-9). Die neue Heatmap-Funktion wird in Kapitel 6 vorgestellt.

Neben den visuellen Auswertungsmethoden werden auch statistischen Auswertungen gemacht. Nachfolgend werden die wichtigsten Begriffe für diese Bachelorarbeit vorgestellt.

## **Deskriptive Statistik**

Bei der deskriptiven Statistik werden anhand von Tabellen, Grafiken und Diagrammen versucht Datensätze zu analysieren. Hierbei wird der Versuch getätigt unter anderem Fehler und Tendenzen deutlich zu machen.

## **Histogramm**

Das Histogramm zeigt graphisch die Häufigkeitsverteilung der Daten an. Auf der X-Achse werden die einzelnen Kategorien aufgelistet, die Y-Achse zeigt die Häufigkeit der Werte innerhalb der Kategorie an. Abbildung 2.4 zeigt ein in dieser Arbeit verwendetes Histogramm. Auf der X-Achse sind die unterschiedlichen Fragen zusehen. Die Y-Achse zeigt die prozentuale Verteilung zwischen richtig und falsch beantworteten Fragen an.

## **Mittelwert**

Um den Mittelwert aus einer Menge von Zahlen zu erhalten addiert man alle Zahlen der Menge auf und teilt sie durch die Anzahl der Zahlen.

## **Median**

Der Median ist ein Mittelwert für Verteilungen in der Statistik. Der Median ist bei einer Auflistung von Zahlenwerten, die nach der Größe sortiert sind, der Wert, der an der mittleren Stelle steht.

## <span id="page-29-0"></span>**5.4 Technologiekonzepte**

In diesem Abschnitt wird auf die verwendeten Technologien eingegangen. Als Vorlage für die Implementierung wurde, wie bereits in Kapitel 3 erwähnt, die Arbeit von Simon Baron-Cohen herangezogen, sowie ein frei verfügbarer Onlinetest. Als Programmiersprache zur Entwicklung des Tests sowie der dazugehörigen notwendigen Funktionen wurde C# in Verwendung mit dem .NET Framework gewählt. Für die Entwicklungsumgebung wurde Visual Studio 2013 verwendet. Um die Oberfläche des Programms zu gestalten wurde Windows Forms verwendet. Diese Kombination erwies sich

<span id="page-30-0"></span>als zielführend um einen interaktiven Test, sowie die dazugehörigen Auswertungsfunktionen die Hauptsächlich aus Visualisierungen besteht, zu implementieren. Als Format für die Konfigurationsdatei wurde XML genutzt. Die Programmiersprache C# hat erstmals 2000 Anbindung an das .Net Framework gefunden. Der Entwickler Microsoft entwickelt die Sprache sowie das Framework seitdem kontinuierlich. Die Syntax von C# ist sehr stark an die anderen C-Sprachen angelehnt. C# ist ähnlich leistungsstark wie andere aktuelle Sprachen. Die Windows Applikation, die im Rahmen dieser Bachelorarbeit programmiert wurde, verwendet C# in der Version 4.0. Das .NET Framework ist eine Microsoft Software-Plattform, die zur Entwicklung und Ausführung von Anwendungsprogrammen dient. Das Framework besteht aus einer Laufzeitumgebung, verschiedenen Klassenbibliotheken, sowie Programmierschnittstellen und Dienstprogrammen.

### **Microsoft Visual Studio**

Visual Studio ist eine von dem Unternehmen Microsoft angebotene, integrierte Entwicklungsumgebung. Neben C# unterstützt die Umgebung eine Vielzahl von weiteren Sprachen [\[Micb\]](#page-63-10).

### **Windows Forms**

Als Windows Forms wird eine Programmierschnittstelle (API) bezeichnet, welche dazu dient grafische Benutzeroberflächen (GUI) zu erstellen. Die API ist Teil des Microsoft .NET Frameworks und stellt Elemente zur Erstellung von Microsoft-Windows-Benutzeroberflächen zur Verfügung.

Windows Forms ist die verwendete Programmierschnittstelle (API), die in dieser Arbeit zur Erstellung der grafischen Benutzeroberfläche (GUI) verwendet wurde. Sie bietet Zugriff auf zahlreiche Steuerelemente und eignet sich sehr gut zum Erstellen grafischer Benutzeroberflächen von Windows Applikationen [\[Mica\]](#page-63-11).

#### **XML**

XML (kurz für: Extensible Markup Language) ist eine Sprache um strukturierte Daten anhand einer Textdatei zu erstellen. Die Sprache wurde benutzt um dem Testablauf eine dynamische Struktur zu verleihen. Die in dieser Arbeit vorhandene Konfigurationsdatei ist in XML geschrieben. Darin lassen sich störende Elemente, Texte ein- und ausblenden [\[BPSM](#page-62-10)+98].

# <span id="page-32-2"></span><span id="page-32-0"></span>**6 Realisierung des Ansatz**

Im folgenden Kapitel wird die konkrete Realisierung des in Kapitel 5 erläuterten Ansatzes vorgestellt. Das Kapitel gliedert sich in zwei Teile. Zum einen wird der interaktive Test im ersten Teil dieses Kapitels vorgestellt, zum anderen werden im zweiten Teil des Kapitels die Auswertungsfunktionen präsentiert.

## <span id="page-32-1"></span>**6.1 Interaktiver Test**

Das Programm gliedert sich, wie in Kapitel 4 beschrieben (siehe Abbildung [4.1\)](#page-23-1), in zwei Teile. Den ersten Teil bildet die Implementierung zur Durchführung des Tests. Dieser wird genutzt um die nötigen Daten, die später visualisiert werden sollen, zu erhalten. Im zweiten Teil können die gewonnenen Daten durch den Test anhand von Visualisierungsfunktionen ausgewertet werden. Der entworfene Test orientiert sich stark an dem ursprünglichen "Reading the Mind in the Eyes" Test von Simon Baron-Cohen [\[BCWH](#page-62-1)+01] und einer Onlinevariante [\[EO15\]](#page-63-0) des Tests, welche in Kapitel 4 vorgestellt wurden. Während der Durchführung der Pilotstudie entstanden neue Erkenntnisse und die Notwendigkeit für bestimmte Funktionen kam auf, die dann zusätzlich in das Programm implementiert wurden. Der Test ist weitestgehend dynamisch gestaltet, sodass man spätere Einstellungen über eine Konfigurationsdatei vornehmen kann ohne den Programmcode ändern zu müssen.

### **6.1.1 Durchführung des Tests**

Als unabhängige Variablen werden Variablen bezeichnet, die während des Experiments geändert werden und somit zur Untersuchung der Hypothese gehören. In dieser Arbeit bilden die Probanden die unabhängigen Variablen. Der Test lässt sich mit verschiedenen Altersgruppen und mit unterschiedlichen Geschlechtern durchführen. Um die Informationen der Probanden für die Auswertung zu speichern erscheint am Anfang eine Abfrage (siehe Abbildung 6.1). Die Eingabe dieser Informationen ist zwingend notwendig, um den Test starten zu können. Zugleich werden Falscheingaben abgefangen. Beispielsweise darf das Alter oder die Probandennummer keine Buchstaben enthalten sondern nur Ziffern.

Der Test wird im Vollbildschirmmodus angezeigt. Das dient der besseren Übersicht im Test und störende Elemente, wie zum Beispiel die Taskleiste von Windows, werden ausgeblendet. Nachdem der Proband alle nötigen Informationen, wie die Erklärung sowie die Fremdwörter erklärt bekommen hat und sich bereit fühlt, kann er mit dem Test anfangen. Hierzu klickt er auf "Start Test". Anschließend erscheint eine kurze Erklärung des Tests, welche jederzeit durch eine externe Textdatei abgeändert

#### <span id="page-33-0"></span>6 Realisierung des Ansatz

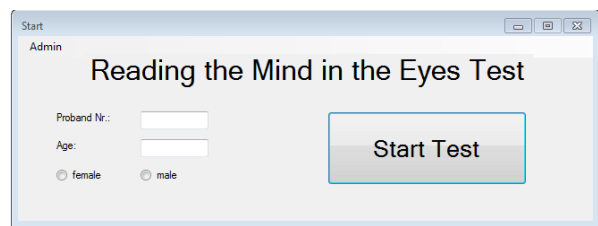

Abbildung 6.1: Start Fenster des Tests. Sobald der Test gestartet wird erscheint zuerst dieses Fenster, von hier aus stehen dem Anwender die im Konzept beschriebenen Möglichkeiten zur Verfügung. Bevor eine Person den Test durchführen kann, muss er Informationen wie die Probandennummer, sein Alter und sein Geschlecht hinterlegen. Dafür muss jede Testperson die Felder, die im Start-Fenster zusehen sind, ausfüllen.

<span id="page-33-1"></span>werden kann. Die Textdatei befindet sich im Programmverzeichnis und trägt den Namen "Explanation.txt". Vor jedem Bild wird zur Rekalibrierung der Daten eine Sekunde lang ein "X" angezeigt. Es ist daher notwendig, dass jeder Proband in die Mitte des "X" schaut. In der Erklärung des Test wird das jedem Probanden ausdrücklich mitgeteilt. Bei der ersten Frage angelangt, hat der Proband beliebig viel Zeit, um das Bild einer Emotion zu zuordnen (siehe Abbildung 6.2).

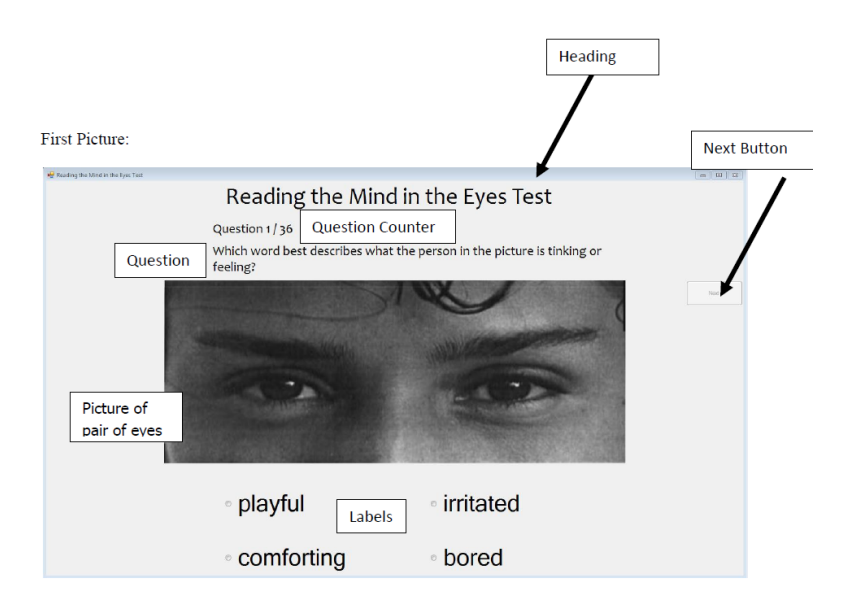

Abbildung 6.2: Zeigt die Übersicht und den Aufbau im Test. Der Test besteht aus einer Überschrift, einem Fragenzähler, der Frage, einem Next-Button den Bildern und den vier Antwortmöglichkeiten.

Eine Frageseite im Test besteht, wie in Abbildung [6.2](#page-33-1) zu sehen, aus einer Überschrift, einem Fragenzähler, der Frage, einem Next-Button, den Bildern und den vier Antwortmöglichkeiten. Erst wenn eine Antwort vom Probanden selektiert wurde, ist der Next-Button freigeschaltet. Mit einem Klick auf "Next" wird die selektierte Antwort auf ihre Richtigkeit geprüft und der Proband sieht das Ergebnis in der rechten unteren Ecke des Tests. Es erscheint ein grüner Haken und der Text "Correct", falls die Antwort richtig war (siehe Abbildung 6.3, linkes Bild). Wenn die Antwort falsch war, erscheint ein

<span id="page-34-2"></span>rotes X und der Text "Incorrect" (siehe Abbildung 6.3, rechtes Bild). Mit einem weiteren Klick auf den Next-Button wird die nächste Frage angezeigt. Diese Routine wird bis zur letzten Frage beibehalten.

<span id="page-34-1"></span>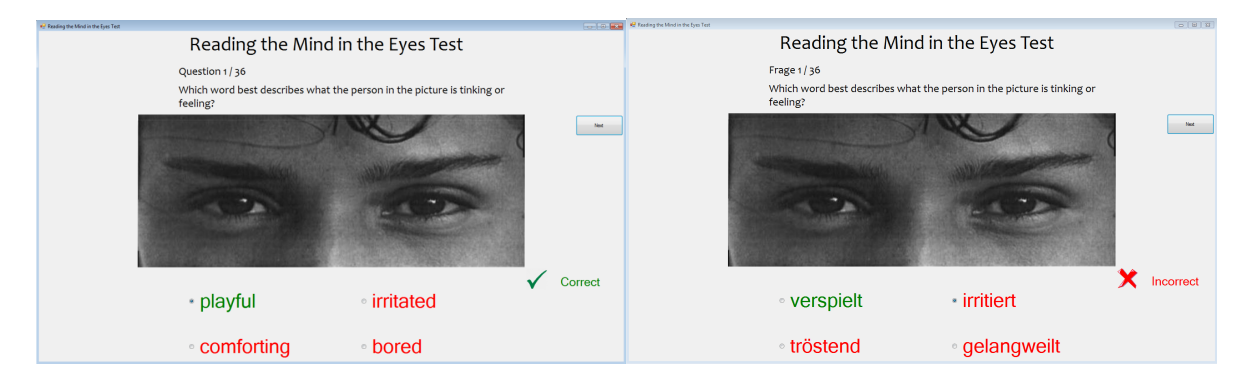

Abbildung 6.3: Die Korrektur im Test gibt den Testpersonen die Möglichkeit zu erfahren, ob die Auswahl richtig oder falsch war. Falls die Antwort richtig war erscheint ein grüner Haken und "Correct" wird angezeigt (linkes Bild). War die Antwort falsch, erscheint ein rotes X und "Incorrect" wird angezeigt (rechtes Bild).

Die Überschrift, der Fragenzähler sowie die Frage lassen sich über eine Konfigurationsdatei verändern. Die Datei wurde in Kapitel 5 beschrieben und ist in der Abbildung [5.1](#page-25-0) zu sehen. Die Konfigurationsdatei bietet dem Administrator die Möglichkeit den Test individueller zu machen und weitere Störfaktoren aus dem Test zu nehmen. Störfaktoren die in Frage kommen: die Überschrift, der Fragenzähler sowie die Frage selbst. Das Bild, die Antwortmöglichkeiten sowie der Next-Button sind für die Durchführung des Tests zwingend notwendig. Einen Fragenzähler gibt es, damit die Probanden jederzeit wissen wieviele Bilder noch kommen werden und dient somit der besseren Übersicht. Nach den 36 Fragen wird am Ende des Tests ein sogenannter "Summary Report" angezeigt, eine kurze Zusammenfassung der Ergebnisse. Der "Summary Report" ist in Abbildung 6.4 zu sehen.

Aus den Unterlagen von Simon Baron-Cohen [\[BCWH](#page-62-1)+01] geht hervor, dass im Durchschnitt, Personen mit Asperger Syndrom 21.9 Punkte erzielt haben, wohingegen "normale" Personen im Durchschnitt 26.2 Punkte erlangt haben. Damit Probanden eine Übersicht über den Durchschnittswert des Tests haben und ihre erzielten Punkte mit diesem Wert vergleichen können gibt es im unteren Bereich des "Summary Report" eine Nachricht. Mit einem Klick auf den Accept-Button wird der Test beendet. Der Report ist in Abbildung 6.4 zu sehen.

# <span id="page-34-0"></span>**6.2 Auswertungsfunktionen**

Das Programm bietet dem Analysten weitere Funktionalitäten, welche sich im Admin-Bereich des Programms befinden. Sie können im Menü über das Start-Fenster erreicht werden (siehe Abbildung 6.5). Nach dem Durchführen der Studie kann der Analyst sich im Admin-Bereich um die Auswertung der gewonnenen Eye-Tracker Daten kümmern. Diese Funktionalitäten werden im folgenden näher erklärt.

<span id="page-35-0"></span>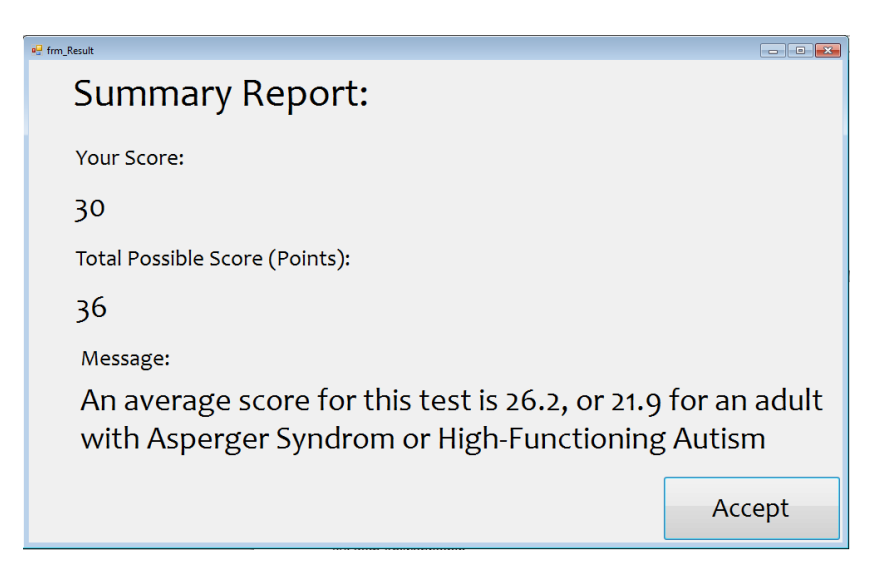

<span id="page-35-1"></span>Abbildung 6.4: Summary Report - Zum Abschluss bekommt jeder Teilnehmer eine Zusammenfassung seiner Ergebnisse, bestehend aus den erreichten Punkten, den möglichen Punkten und einer abschließenden Nachricht, welche aus der Erkenntnis von Simon Baron-Cohen hervorgeht.

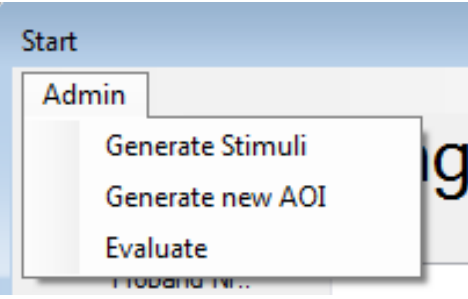

Abbildung 6.5: In den Admin Funktionalitäten stehen dem Analysten des Programms Funktionalitäten, wie die Auswertungsfunktionen, das Generieren von AOIs oder das Erstellen von Stimuli zur Verfügung.

### **6.2.1 Stimuli Generieren**

Bei der Auswertung gibt es mehrere Schritte die nacheinander durchgeführt werden. Zum einen werden Stimuli benötigt, die das Programm selber erstellt. Hierfür genügt ein Klick durch den Analysten auf "Generate Stimuli". Nach dem Klick sollte die Maus und die Tastatur nicht mehr benutzt werden, bis das Programm fertig ist. Das Programm geht in der Zeit jeden Stimulus durch und generiert einen Screenshot. Nach wenigen Sekunden stehen die Stimuli im Applikationsordner unter dem Namen "Stimuli" zur Verfügung. Die Stimuli werden im Startverzeichnis des Programms abgespeichert. Das ist für spätere schnelle Auswertungen wichtig. Diese Stimuli sind zwingend notwendig um die gewonnenen Daten visualisieren zu können. Zusätzlich gibt es im Admin-Bereich die Möglichkeit AOIs zu erstellen. Ohne AOIs stehen dem Analysten weniger Auswertungsfunktionen zur Verfügung. Im Wesentlichen nur folgende Funktionen:

- Statistic Right Wrong Analysis
- Picture/Question Analysis

<span id="page-36-0"></span>Der Nachteil, beim Verzicht auf AOIs ist, dass dem Analysten wichtige Auswertungen und Analysen fehlen.

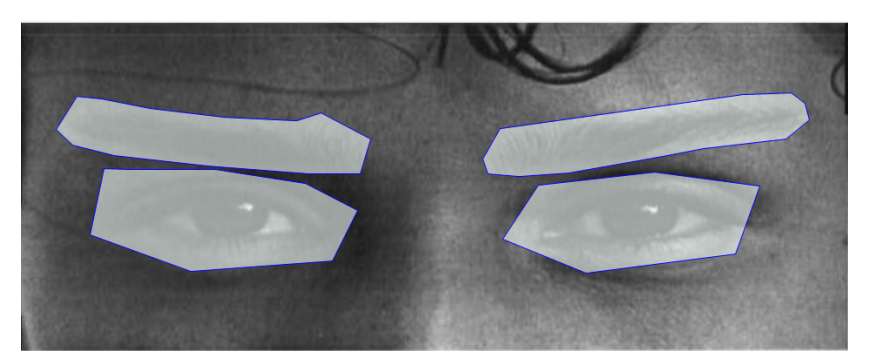

Abbildung 6.6: Der Analyst hat die Möglichkeit AOIs auf dem Stimulus zu definieren. In dieser Abbildung wurden die beiden Augen sowie beide Augenbrauen als AOIs definiert.

## **6.2.2 AOIs Generieren**

AOIs können im Stimulus definiert werden. Hierfür können AOIs als Polygone auf den Stimulus eingezeichnet werden. Polygone haben gegenüber Rechtecken den Vorteil, dass Bereiche feiner definiert werden (siehe Abbildung [6.6\)](#page-36-0). Bevor eine AOI gezeichnet werden kann, wird nach einem Namen gefragt (siehe Abbildung [6.8\)](#page-37-1). Nach dem Erstellen der AOIs werden die Koordinaten der eingezeichneten AOIs in einer Textdatei (siehe Abbildung [6.7\)](#page-37-0) gespeichert, welche als Grundlage für die Auswertung dient. Diese Textdatei wird im Startverzeichnis des Programms hinterlegt und sollte möglichst nicht modifiziert werden. Beim Erstellen dieser AOI-Datei, wird eine bestimmte Struktur aufgebaut, die das Programm automatisch erzeugt. Der Name ist wichtig für spätere Auswertungen, wie zum Beispiel in der Transitionsmatrix. Sinnvolle Namen für AOIs sind zum Beispiel "linkes Auge", "rechtes Auge", "linke Augenbraue", "rechte Augenbraue". Die Namen sollten hierbei jedoch immer gleich geschrieben sein. Wenn beispielsweise im ersten Stimulus der Name "linkes Auge" benutzt wird, dann sollte im nächsten Stimulus der Bereich genau so heißen und nicht "Auge links". Das Programm kann sonst die AOIs nicht mehr zuordnen und die Auswertungen können verfälschte Ergebnisse liefern.

### **6.2.3 Evaluierung**

Das Programm stellt dem Analysten verschiedene Funktionen zum Auswerten der gewonnenen Daten zur Verfügung. Diese werden im Folgenden vorgestellt. Hierzu muss am Anfang das Verzeichnis, <span id="page-37-0"></span>6 Realisierung des Ansatz

```
Picture 1 AOI: linkes Auge
{X=54, Y=66}\{x=37, Y=297\}<br>\{x=424, Y=302\}\{x=414, Y=82\}Picture 1 AOI: rechtes Auge
\{x=538, Y=86\}X=543, Y=301\{X=924, Y=283\}\{X=913, Y=80\}Picture 2 AOI: linkes Auge
 \{x=30, Y=61\}\{x=29, Y=299\}<br>\{x=439, Y=286\}\{x=428, Y=66\}Picture 2 AOI: rechtes Auge
\{x=544, Y=69\}X=548, Y=277X=891, Y=261\{x=881, Y=70\}
```
<span id="page-37-1"></span>Abbildung 6.7: Die Koordinaten der AOIs werden in einer Textdatei abgelegt. Zu sehen ist die Struktur der Textdatei. In diesem Beispiel wurden als AOIs für die Stimuli das linke Auge und das rechte Auge gewählt.

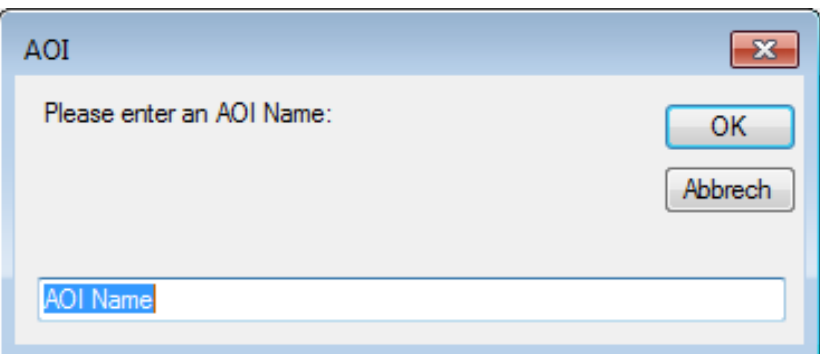

Abbildung 6.8: Bevor eine AOI definiert wird, muss der Analyst einen Namen eingeben. Hierfür wird, wie in der Abbildung zusehen, ein Dialog geöffnet, der einen Namen für die AOI braucht.

welches die Aufnahmen des Eye-Trackers enthält, die als TSV-Dateien zur Verfügung stehen, ausgewählt werden (siehe Abbildung [6.9\)](#page-38-0). Das Verzeichnis mit den Eye-Trackerdaten lässt sich über den Select-Button auswählen. Nun kann der Analyst die verfügbaren Methoden auswählen, die visualisiert werden sollen. Außerdem kann der Analyst gezielt einzelne Probanden auswerten, in dem die Teilnehmer im Fenster "Participants" ausgewählt werden (siehe Abbildung [6.10\)](#page-38-1). Die vorhandenen Auswertungsfunktionen werden im Folgenden näher erläutert.

<span id="page-38-0"></span>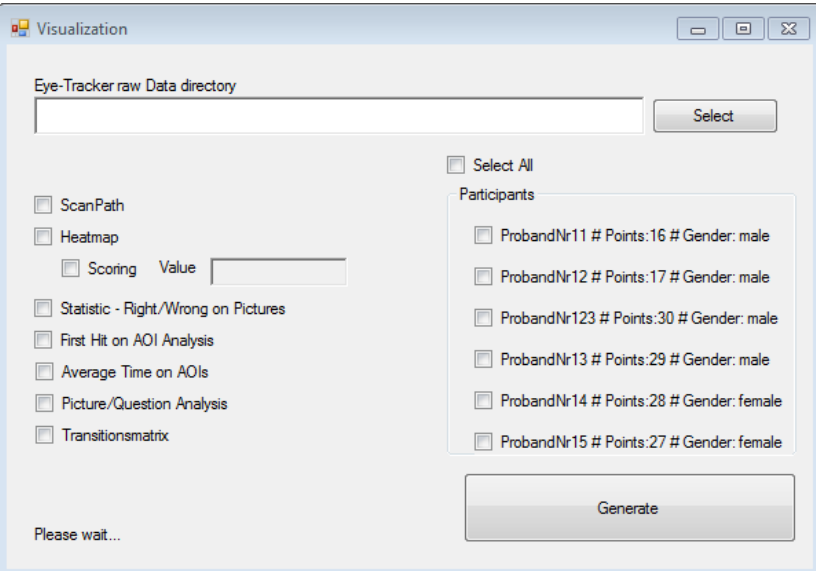

<span id="page-38-1"></span>Abbildung 6.9: Auswertungsfunktionen in der Übersicht - Zu sehen sind die verschiedenen Auswertungsfunktionen, die das Programm zur Verfügung stellt, um die gewonnenen Eye-Tracker Daten visualisieren und auswerten zu können.

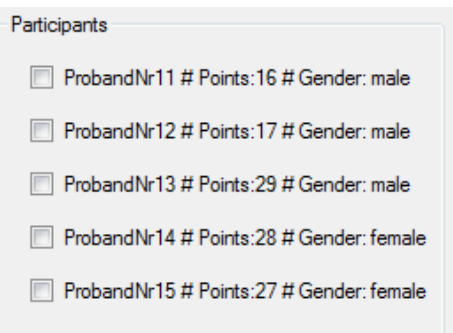

Abbildung 6.10: Alle Teilnehmer werden im Particpiants-Fenster angezeigt. Hinzu kommen Informationen, wie die Probandennummer, die erzielten Punkte sowie das Geschlecht der Probanden.

#### <span id="page-39-1"></span>**Scanpath**

Die Scanpath-Funktion erzeugt Scanpath Visualisierungen für die ausgewählten Teilnehmer. Die Grundlagen für Scanpaths wurden in Kapitel 2 gelegt. Diese werden im Startverzeichnis des Programms abgespeichert und zusätzlich in die zusammenfassende PDF-Datei geschrieben. Die Benennung erfolgt nach der Vorschrift: Heatmap\_ProbandNr\_StimuliNr. Die Generierung und den Nutzen von Scanpaths wurde in Kapitel 2 und Kapitel 5 erklärt.

#### **Heatmap**

Die Heatmap-Funktion erzeugt Heatmaps auf jedem Stimulus für die ausgewählten Teilnehmer. Diese werden im Ordner, aus dem das Programm gestartet wird, im Unterverzeichnis "Heatmaps" abgespeichert und zusätzlich in die zusammenfassende PDF Datei geschrieben. Die Benennung erfolgt nach der Vorschrift und sieht wie folgt aus: Heatmap\_ProbandNr\_StimuliNr. Das Farbschema sowie der Aufbau der Heatmaps wurden bereits in Kapitel 5 beschrieben. Um die Heatmapfunktion zu realisieren, wurde die Arbeit von Pieter Blignaut herangezogen [\[Bli10\]](#page-62-9). In der Arbeit wird beschrieben, wie anhand von Fixationen eine Heatmap generiert werden kann. Die Implementierung der Heatmap-Funktion sieht vor, dass jeder Pixel gewichtet wird. Je näher ein Pixel an einer Fixation ist, desto höher die Gewichtung. Für jede Fixation, werden alle Pixel betrachtet und je nach der Nähe zur Fixation gewichtet. Für die Gewichtung wird die Gaussche Glockenkurve genutzt (siehe [6.1\)](#page-39-0). Für jeden Pixel kommt eine Gewichtung zwischen 0 und 1 zustande. Anhand dieser Werte wurden die Farben bestimmt. Die Farbskala wurde in Kapitel 2 vorgestellt und ist in der Abbildung [2.6](#page-17-1) zu sehen.

<span id="page-39-0"></span>
$$
(6.1) \ \ G(x,y) = exp(-\frac{(x-x_i)^2 + (y-y_i)^2}{2\sigma^2})
$$

Das *σ* <sup>2</sup> oder auch Varianz bezeichnet, hat dabei einen wichtigen Nutzen. Die Übergänge in der Heatmap hängen von dem  $\sigma^2$  ab. Holmqvist unterscheidet dabei zwischen spitz und glatt [\[KH11\]](#page-63-1) [\[Bli09\]](#page-62-11). Ein kleiner Wert für die Varianz gibt dabei dünne und spitze Übergänge in der Heatmap. Ein großer Wert für die Varianz gibt dabei einen glatteren Übergang in der Heatmap. In der Arbeit wurde ein  $\sigma^2$  von 50 genutzt. Das führte zu guten und brauchbaren Ergebnissen.

Zusätzlich werden die Heatmaps normalisiert. Die Normalisierung dient dem Zweck alle Probanden miteinander vergleichbar machen zu können. Hierfür werden die Anzahl an Fixationen für jeden Stimulus über alle Probanden aufsteigend sortiert. Zuerst werden die Pixel auf dem Stimulus gewichtet. Als nächstes wird aus dieser Reihe der Wert, der sich bei 80% befindet, als Normierungswert gewählt. Anschließend werden die gewichteten Pixel durch den Normierungswert geteilt. Das Ergebnis sind Werte zwischen 0 und 1. Die Farbe wird dann durch die vorgestellte Farbskala bestimmt. Hierfür ist zu beachten, dass Werte über 1 den Wert 1 zugewiesen bekommen.

#### **Statistik - Richtig/Falsch**

Die Funktion "Statistik - Richtig/Falsch" generiert dem Benutzer eine Auswertung der richtig und falsch beantworteten Fragen über alle Testpersonen. Das Ergebnis dieser Funktion wird als Balkendiagramm visualisiert. In Abbildung [6.11](#page-40-0) ist ein Beispiel zu sehen. Hierfür werden die Ergebnisdateien analysiert, die im "Result" Verzeichnis abgelegt sind.

<span id="page-40-0"></span>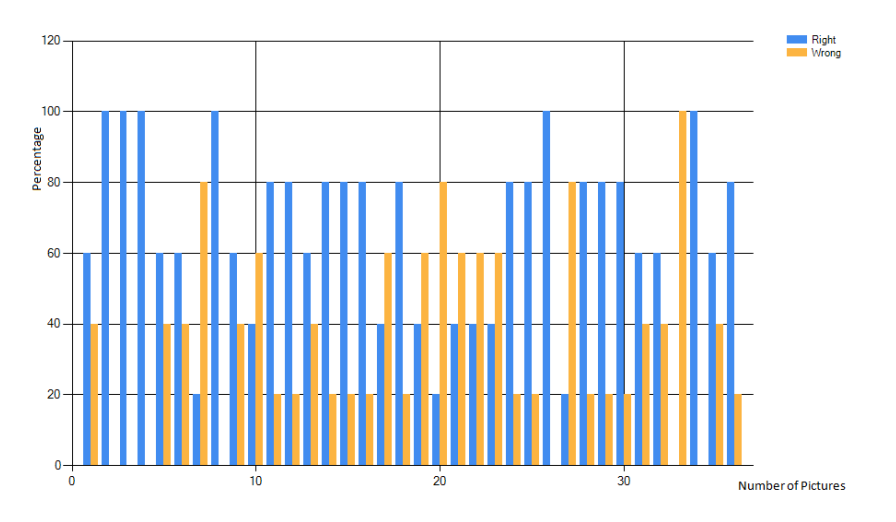

Abbildung 6.11: Das Balkendiagramm zeigt eine Übersicht über alle Fragen und wie oft welche Frage richtig oder falsch beantwortet wurde. Die X-Achse stellt die Stimuli Nummer dar. Die Y-Achse stellt die Prozente dar.

#### **First Hit on AOIs**

Die Funktion "First Hit on AOIs" hat die Aufgabe aufzuzeigen welches AOI zuerst getroffen (Hit) bzw. angeschaut wurde. Dadurch lassen sich zum Beispiel Gewohnheiten von Personen erkennen. In Europa lesen die Menschen von links nach rechts. Das wäre ein möglicher Grund, dass überwiegend das linke Auge zuerst angeschaut wird. In Abbildung 6.11 ist das Ergebnis dieser Methode zu sehen. Dem Analyst ist es frei überlassen für welche AOIs er die First Hit Analyse machen möchte. In dem Diagramm wurden als AOIs das linke Auge und das rechte Auge definiert. Das Diagramm wird in Kapitel 7 gezeigt und wird deshalb lediglich referenziert (siehe Abbildung [7.5\)](#page-51-1).

#### **Average Time on AOIs**

Die Funktion "Average Time on AOIs" hat die Aufgabe aufzuzeigen welche AOIs für wie lange angeschaut wurden. Dafür kann der Analyst gezielt Testpersonen selektieren. Ausgegeben wird ein Diagramm. In Abbildung 6.12 ist ein Diagramm für die beiden AOIs, linkes Auge und rechtes Auge zu sehen. Die Balken stellen die prozentuale Verteilung der Zeit dar.

#### <span id="page-41-0"></span>6 Realisierung des Ansatz

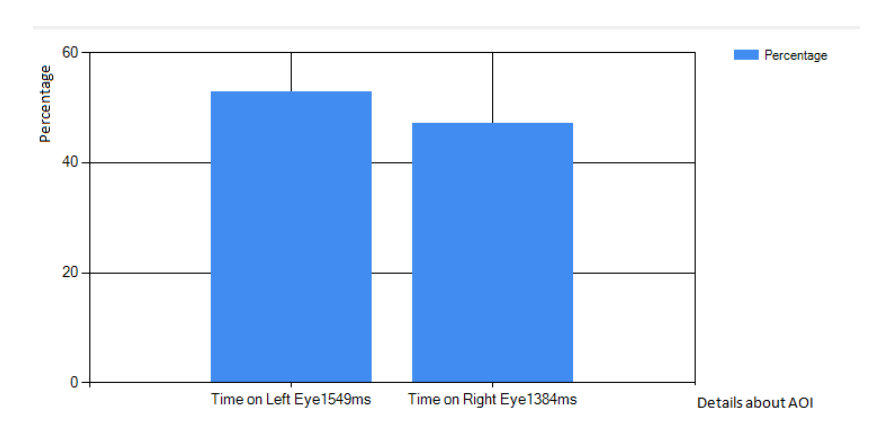

Abbildung 6.12: Zu sehen ist das Diagramm, welches bei der "Average Time on AOIs" Auswertungsmethode erzeugt wird. Die Balken stellen die prozentuale Aufteilung dar. Im Namen ist zusätzlich die Zeit in Millisekunden zusehen. Die X-Achse enthält die Namen der zuvor definierten AOIs, die Y-Achse stellt die Prozentzahl dar.

### **Transitionsmatrix**

Die Transitionsmatrix dient dem Zweck die Transitionen zwischen den jeweiligen AOIs festzuhalten. Daraus lässt sich beispielsweise erschließen, wie die Probanden vorgegangen sind, um die Emotionen zu analysieren. Die Transitionen werden aufsummiert und in einer separaten Excel Tabelle aufgelistet. Als Überschrift wird die Nummer des jeweiligen Stimulus eingetragen. In die Zeilen und Spalten werden die AOI-Namen eingetragen. Um hier eine aussagekräftige Auswertung machen zu können, sollten die Anzahl der AOIs auf jedem Bild gleich sein. Das Diagramm wird in Kapitel 7 vorgestellt und wird deshalb lediglich referenziert. Ein Beispiel dieser Excel-Tabelle ist in Abbildung [7.8](#page-54-0) zu sehen.

#### **Untersuchung Bild und Antworten**

Bei der Funktion "Picture/Question - Analysis" werden das Bild und die Antwortmöglichkeiten separat betrachtet und jeweils auf "Hits on AOIs" und "Time on AOIs" analysiert. Die Funktion teilt den Test in zwei AOIs auf. Dabei stellt das Bild die erste AOI dar und die vier Antwortmöglichkeiten stellen die zweite AOI dar. Im Anschluss werden dem Analysten zwei Balkendiagramme erzeugt. Der Nutzen der Funktion besteht darin, dem Analysten die Möglichkeit zu geben das Bild und die Antwortmöglichkeiten separat betrachten zu können.

#### **Scoring**

Das Scoring ermöglicht Zusammenhänge zwischen Geschlechtern und zwischen den Punktzahlen aufzuzeigen. Die Funktion erstellt für die gewünschten Probanden eine normalisierte Heatmap. Dabei legt der Analyst einen Schwellenwert fest (zum Beispiel: 19.5). Für alle Probanden die unter diesem Wert liegen wird eine aggregierte Heatmap erstellt und eine separate für alle die über dem

<span id="page-42-0"></span>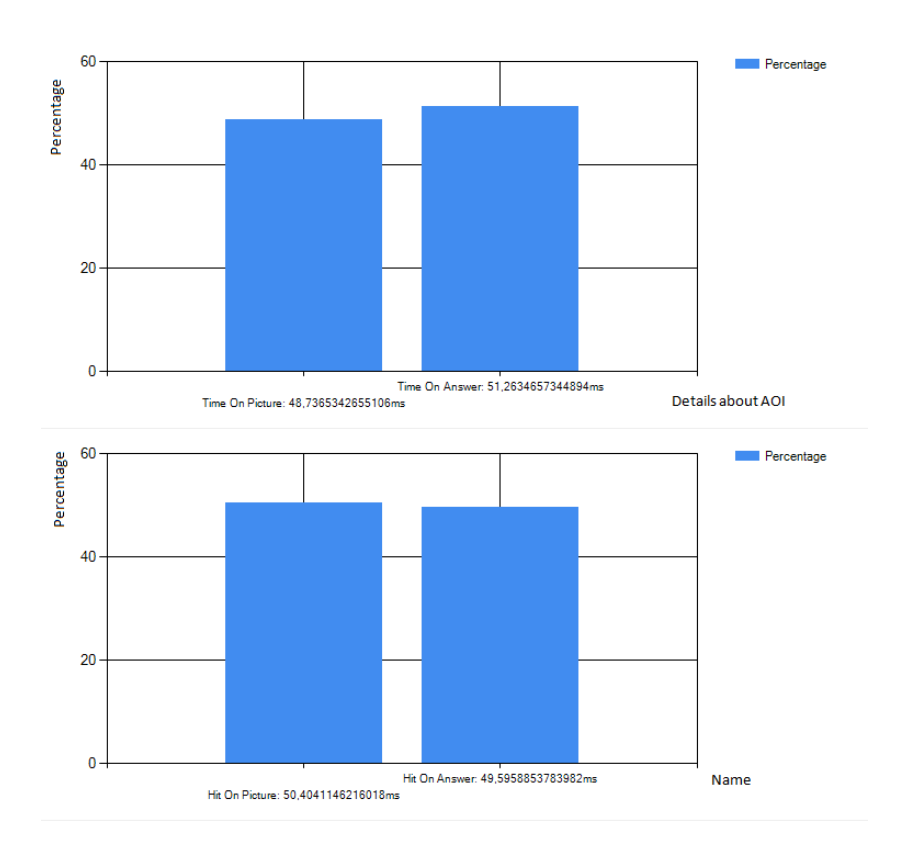

Abbildung 6.13: Die Funktion Picture/Question Analysis erzeugt dem Analysten zwei Diagramme. Im oberen Diagramm wird nach der Zeit auf den Bildern und Antwortmöglichkeiten ausgewrtet. Im unteren Diagramm wird nach den Treffen auf den Bildern und Antwortmöglichkeiten ausgewertet.

Schwellenwert liegen. So lassen sich bestimmte Muster erkennen von Highscore-Probanden und Lowscore-Probanden.

#### **Zusammenfassung der Daten aus den Gewählten Auswertungsfunktionen**

Für die vorgestellten Auswertungsfunktionen wird am Ende eine PDF-Datei mit den gewünschten Auswertungen erstellt. Die vorgestellten Funktionen speichern die Ergebnisse als Diagramm, Heatmap, Scanpath im Startverzeichnis ab. Außerdem werden diese in eine PDF geschrieben. Scanpaths, sowie Heatmaps werden wegen der großen Anzahl minimiert. Das bringt den Vorteil, mehrere Scanpaths und Heatmaps nebeneinander anzeigen zu können und somit Platz zu sparen. Das Programm legt die zusammenfassende PDF im Startverzeichnis ab. Das hat den Vorteil, dass Ergebnisse gebündelt und übersichtlich in einer Datei vorliegen. Außerdem bieten PDF Formate die Vorteile Plattformunabhängigkeit und den Vorteil der Unveränderbarkeit.

### 6 Realisierung des Ansatz

<span id="page-43-0"></span>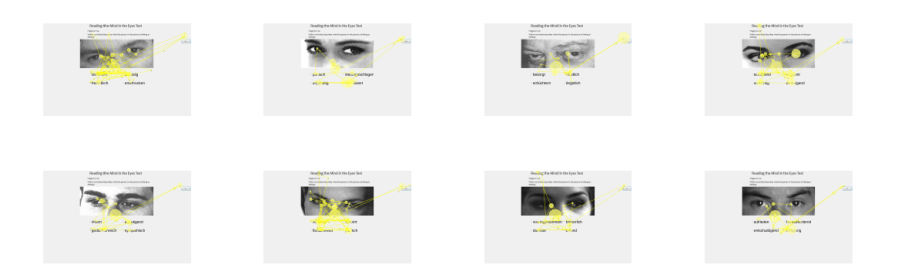

Abbildung 6.14: Zu sehen ist die PDF-Zusammenfassung. Wie vorgestellt wird zum Schluss der Auswertung die Ergebnisse der ausgewählten Funktion zusammengefasst in eine PDF-Datei gespeichert. In der Abbildung ist ein Teil der Scanpath Zusammenfassung zu sehen.

# <span id="page-44-2"></span><span id="page-44-0"></span>**7 Pilotstudie**

Das Ziel der Pilotstudie war es den im Rahmen dieser Bachelorarbeit implementierten "Reading the Mind in the Eyes" Test zu validieren. Zuerst wird der Studienplan erklärt, gefolgt von der Durchführung. Im Unterkapitel "Analyse und Auswertung" werden Erkenntnisse und vorgeschlagene Verbesserungen der Probanden erläutert. Die Meinungen und Rückmeldungen der Testpersonen, die aus dieser Studie hervorgingen, werden im Unterkapitel "Rückmeldungen aus der Benutzerstudie" vorgestellt. Zum Schluss werden die analysierten Daten diskutiert und mögliche Hypothesen aufgestellt. Bei der Studie wurden die Fragen berücksichtigt, ob, wie beim originalen Test, wieder die Frauen bessere Punkte erzielen als die Männer. Außerdem, ob es bemerkenswerte Unterschiede zwischen Probanden, die mit den Punkten weit unter dem Durchschnitt liegen und Probanden, die weit darüber liegen, gibt. Mit Hilfe der Auswertungsfunktionen soll analysiert werden, ob die Ergebnisse der Benutzerstudie aussagekräftige Informationen liefern, um diese Fragestellungen zu beantworten.

## <span id="page-44-1"></span>**7.1 Studienplan**

Für die Durchführung und Auswertung der Pilotstudie wird die Implementierung dieser Bachelorarbeit verwendet. Einen Abschlussfragebogen beinhaltet die Studie nicht. Stattdessen wurden die Rückmeldungen stichwortartig vom Analysten festgehalten und sie werden im späteren Verlauf dieser Bachelorarbeit vorgestellt. Die Probanden führten einen Sehtest durch. Für den Sehtest wurde ein Snellentest verwendet (siehe Abbildung [7.1\)](#page-45-1), welcher im Studienraum auf Papier ausgedruckt aufgehängt war. Die Probanden mussten die Stimuli über eine Standardtastatur wechseln und standen nicht unter Zeitdruck. Störvariablen wurden weitestgehend dadurch vermieden, dass die Studie am Institut für Visualisierung und interaktive Systeme im selben Raum unter den gleichen Bedingungen mit den gleichen Apparaturen durchgeführt wurde.

Der bei dieser Bachelorarbeit verwendete Eye-Tracker, war ein Tobii T60 XL [\[Tob15b\]](#page-64-2) (siehe Abbildung [2.1\)](#page-13-1). Der Tobii T60 XL ist ein stationärer Eye-Tracker. Die Sensorik ist im Bildschirm angebracht. Der verwendete Eye-Tracker hat eine Auflösung von 1920 x 1200 Pixel und eine Bildschirmdiagonale von 24 Zoll. Die Abtastfrequenz des Gerätes beträgt 60 HZ. Die Bildfrequenz 640x480 bei 30 Frames pro Sekunde.

Die Probanden wurden über folgende Wege erreicht:

- Mund-zu-Mund-Propaganda,
- einen im Informatikgebäude ausgehängten Flyer und
- eine E-Mail über verschiedene E-Mailverteiler

<span id="page-45-1"></span>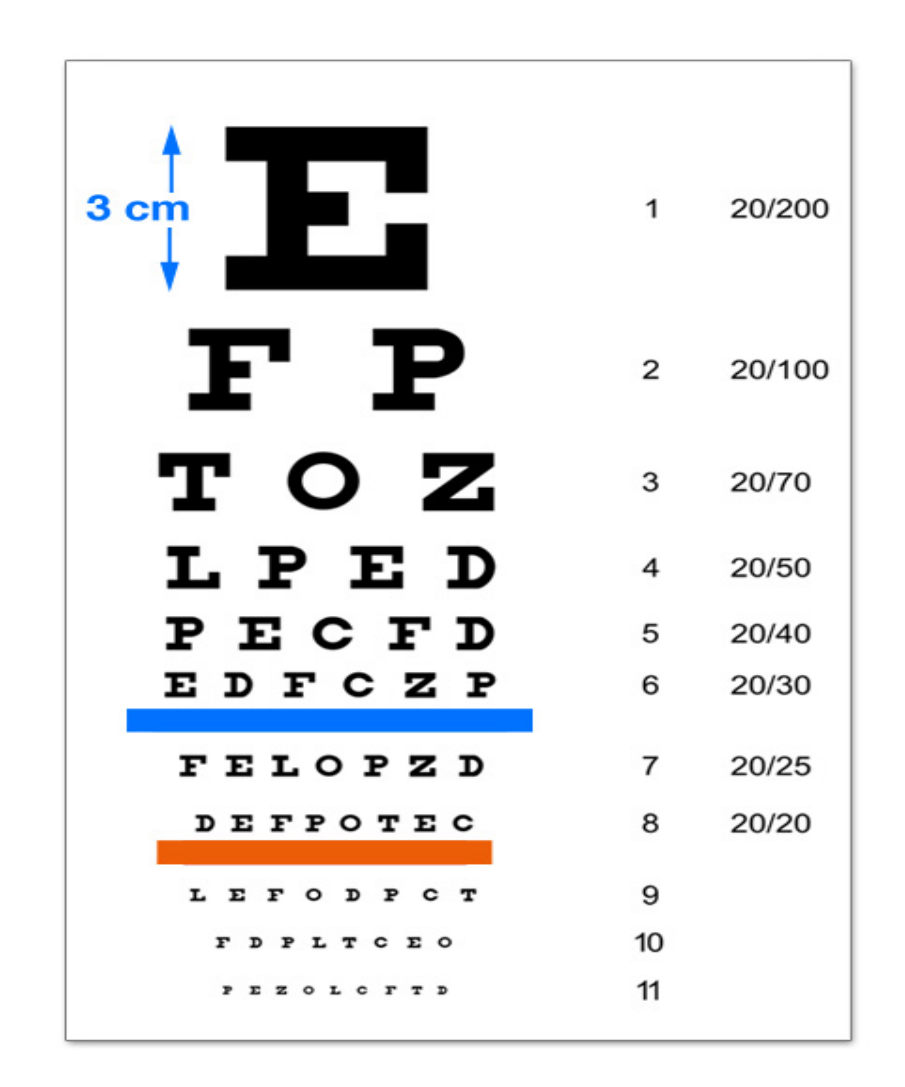

Abbildung 7.1: Zu sehen ist ein Snellen-Sehtest, der in dieser Pilotstudie verwendet wurde. Die Probanden sollten dabei von drei Meter Entfernung die Buchstaben bis zu der roten Linie lesen können.

Damit es später zu keinen rechtlichen Problemen bei der Verwendung der gewonnenen Ergebnisse für wissenschaftliche Zwecke kommen kann, wurde eine Einverständniserklärung ausgearbeitet. Für die Durchführung der Studie ist es zwingend notwendig, dass der Proband die Einverständniserklärung unterzeichnet. Die verwendete Erklärung befindet sich im Anhang dieser Bachelorarbeit. (siehe Abbildung [8.2\)](#page-60-0)

# <span id="page-45-0"></span>**7.2 Durchführung**

Im Folgenden wird erklärt, wie die Benutzerstudie abgelaufen ist. Die Pilotstudie wurde in einem Laborraum unter kontrollierten Bedingungen durchgeführt. Dadurch wurde gewährleistet, dass alle

<span id="page-46-0"></span>Probanden gleiche Bedingungen hatten. In der Zeit vom 24.07.2015 bis zum 06.08.2015 fand die Studie statt. Nach einer kurzen Begrüßung wurde jede Testperson darauf hingewiesen ihr Smartphone und jeglichen anderen elektronischen Geräte auszuschalten. Zuerst wurde zehn Minuten die Durchführung des Tests erklärt. Die Testpersonen durften jederzeit Fragen stellen. Jede Testperson bekam folgende Erklärung zu hören:

- Dieser Test wird Ihre Fähigkeit, Emotionen von Augenpartien unterschiedlicher Personen abzulesen, untersuchen. Ihnen werden verschiedene Augenpartien mit jeweils vier Antwortmöglichkeiten gezeigt.
- Bitte wählen Sie die Antwortmöglichkeit aus, welche sie für am treffendsten für die jeweilige Augenpartie halten.
- Vor jedem Bild wird zuerst für eine Sekunde ein "X" angezeigt. Das dient später für die Rekalibrierung der Daten. Bitte schauen Sie in die Mitte dieses "X".
- Ein Zeitlimit, um die Emotionen zu zuordnen besteht nicht.

Der Test enthält diverse Fremdwörter, die nicht jedem Probanden klar sein könnten. Folgende Fremdwörter wurden anhand von Synonymen erklärt:

- kontemplativ versunken, vertieft [\[Dudc\]](#page-63-12)
- antizipierend ahnen, vorwegnehmen [\[Duda\]](#page-63-13)
- sarkastisch spöttisch, zynisch [\[Dudd\]](#page-63-14).
- gedankenreich nachdenklich, überlegend [\[Dudb\]](#page-63-15).

Danach hat jeder Proband die Einverständniserklärung erhalten, die in Ruhe und ohne Zeitbegrenzung durchgelesen werden durfte und anschließend von jedem unterschrieben werden musste. Jeder Proband musste einen Sehtest vor Ort durchführen, um die Aussagefähigkeit der Ergebnisse später zu bestätigen. Personen die schlechte Sehfähigkeiten haben, könnten die Ergebnisse verfälschen, in dem sie bestimmte Bereiche nicht scharf sehen oder wahrnehmen. Zur Messung des Blickzieles wurde eine Kalibrierung durch den Eye-Tracker durchgeführt. Danach konnte der Test von jedem Probanden durchgeführt werden, eine Zeitbegrenzung bestand nicht. Jeder Proband durfte während des Tests kurze Anmerkungen geben, wenn etwas als störend empfunden wurde. Häufig gab es Fragen wegen den zuvor erklärten Fremdwörtern. Einige Personen haben sich mit den Fremdwörtern schwer getan, weil sie sich einige Wörter nicht einprägen konnten. Nach dem Beenden des Tests wurde jeder Proband befragt, ob sie den Test für schwierig empfunden haben. Weiterhin wurden die Probanden nach Verbesserungsmöglichkeiten hinsichtlich dem Aufbau und der Implementierung befragt. Die Rückmeldungen wurden schriftlich dokumentiert. Zum Abschluss wurden jedem Probanden 10 € übergeben. Das Erhalten des Geldes wurde schriftlich dokumentiert.

## <span id="page-47-1"></span><span id="page-47-0"></span>**7.3 Analyse und Auswertung**

Untersucht wurden 14 Personen, vier weibliche und zehn männliche Personen. Das Durchschnittsalter war bei 24 Jahren. Die jüngste Person war 20 Jahre alt und die älteste Person war 32 Jahre alt. Die Testpersonen hatten normale oder korrigierte Sehkraft. Im Durchschnitt brauchten die Testpersonen 30 Minuten. Die schnellste Zeit für die Durchführung der Studie betrug 15 Minuten, die längste Zeit hingegen 45 Minuten. Die Testperson die lediglich 15 Minuten für den Test benötigte, hatte eine Punktzahl von 16. Die Person die 45 Minuten in Anspruch nahm, hatte eine Punktzahl von 28. Die maximale Punktzahl beträgt 36. Der Mittelwert für "normale Personen" im Test liegt laut Baron-Cohen bei 26,2 [\[BCWH](#page-62-1)+01]. Acht Probanden lagen über diesem Wert und sechs lagen darunter. Im Anschluss an den Test wurden die Probanden befragt ob sie den Test als schwer empfunden haben und was ihnen besonders und was weniger gut gefallen hat. Dabei gaben 13 Probanden an, dass sie den Test für schwer empfunden haben und nur einer gab an, dass der Test nicht schwer war.

#### **7.3.1 Rückmeldungen aus der Benutzerstudie**

In diesem Unterkapitel ist festgehalten, was die Probanden an dem Test gestört hat und was ihre Vorschläge waren, um den Test zu optimieren. Zuerst gab es inhaltliche Rückmeldungen. Dass sind solche, die nicht die Implementierung betreffen, sondern sich auf den ursprünglichen Test von Baron-Cohen beziehen [\[BCWH](#page-62-1)+01].

Der erste Punkt war, dass viele der Probanden die Bilder als zu unscharf oder verpixelt empfunden haben. Das Problem wurde von zehn der 14 Probanden angesprochen. Dieses Problem lässt sich jedoch nicht ohne weiteres lösen, da es keine besseren Bilder gibt.

Der zweite Punkt war die Korrektur nach jedem Stimulus. Jedoch spalten sich hier die Meinungen der Probanden. Fünf der Probanden waren der Meinung, dass die Korrektur nicht direkt nach dem Bild angezeigt werden sollte, weil dies die Probanden beeinflussen könnte. Zum Beispiel wenn die Antwort mehrmals hintereinander falsch war, wurde der Proband noch vorsichtiger und hat sich für den Test mehr Zeit genommen. Neun Probanden hingegen fanden die Korrektur nach jedem Bild sehr gelungen, da sie direkt im Anschluss an das Bild wussten, ob ihre Entscheidung richtig oder falsch war. Auf die Korrektur jeder Frage wird in der Arbeit von Simon Baron-Cohen nicht näher eingegangen, deshalb haben wir uns diesbezüglich an der Onlineversion des Tests orientiert.

Der dritte Punkt war, dass neun Probanden den Test als sehr schwer empfanden. Das lag besonders daran, dass man nur die Augenpartien auf den Bildern gesehen hat und weitere wichtige Merkmale, wie die komplette Nase oder der Mund, gefehlt haben. In diesem Zusammenhang wurde auch genannt, dass Emotionen auf Bildern, auf denen die Personen seitlich schauen, schwerer zu identifizieren sind. Diese Aussage lässt sich auch bestätigen, wenn man die Auswertungsfunktion "Statistic - Right/Wrong on Pictures Analysis" heranzieht. In dem durch die Funktion erzeugte Diagramm, lässt sich gut erkennen, dass Bilder auf denen die Personen seitlich in die Kamera geschaut haben, im Schnitt öfter falsch beantwortet wurden als Bilder auf denen die Personen direkt in die Kamera geschaut haben (siehe Abbildung [2.4\)](#page-16-0).

<span id="page-48-1"></span>Ein weiterer wichtiger Punkt der die Probanden in ihrer Bewertung spaltete war die Ähnlichkeit der Antwortmöglichkeiten. Sieben der Probanden hatten den Eindruck, dass sich die Antwortmöglichkeiten nicht groß unterschieden.

## <span id="page-48-0"></span>**7.4 Ergebnisse und Diskussion**

Solche Ergebnisse können jedoch auf die Stimmung und die vorhandene Zeit der Testperson zurückzuführen sein. Um hier aussagekräftige Ergebnisse zu erzielen müsste eine Benutzerstudie im größeren Kreis durchgeführt werden.

Simon Baron-Cohen hat in seiner Arbeit "Reading the Mind in the Eyes" Test [\[BCWH](#page-62-1)+01] erwähnt, dass Frauen im Test besser abgeschnitten haben als Männer. Diese Aussage kann mit Hilfe der Ergebnisse aus der Pilotstudie ebenfalls bestätigt werden. Von den 14 getesteten Personen waren vier weiblich und zehn männlich. Die drei niedrigsten Punktzahlen wurden von männlichen Personen erzielt. Im Durchschnitt haben die weiblichen Probanden 28 Punkte erreicht, wohingegen die männlichen Probanden lediglich auf 24,5 Punkte kommen. Mit Hilfe der Standardabweichung kann man ermitteln, wie stark die Streuung der Werte um einen Mittelwert ist. Die Standardabweichung für die weiblichen Probanden beträgt: 1,22. Die Standardabweichung für die männlichen Probanden beträgt: 5,03.

In den folgenden Abschnitten werden die Ergebnisse anhand der implementierten Auswertungsfunktionen vorgestellt.

## **Scanpath-Ergebnisse**

Die durch das Programm generierten Scanpaths wurden nach Personen mit hohen Punktzahlen und niedrigen Punktzahlen analysiert. Probanden mit hohen Punktzahlen sind jene, die deutlich über dem Durchschnittswert (26,2) von Baron-Cohen lagen. Probanden mit niedrigen Punktzahlen sind jene, die deutlich unter dem Durchschnittswert von Baron-Cohen lagen. Zusätzlich wurde nach dem Geschlecht der Testpersonen analysiert. Die Geschlechter-Analyse bei den Scanpaths war unauffällig. Es waren keine Unterschiede zwischen weiblichen und männlichen Scanpaths zu erkennen. Eine Auffälligkeit gab es bei der Analyse nach den Punkten der Probanden. Testpersonen mit einer niedrigeren Punktzahl, haben oft weniger Fixationen pro Stimulus, das heißt der Scanpath enthält weniger Kreise. Bei der Dauer der Fixationen, die durch die Größe der Kreise visualisiert werden, gibt es keine Besonderheiten. Probanden mit einer höheren Punktzahl weisen zugleich auch mehr Fixationen pro Stimulus auf. Eine Möglichkeit für die hohe Fixationsanzahl bei Highscore-Probanden wäre, dass sie sich den Stimulus gründlicher und genauer anschauen. Das wiederum könnte die Folge einer hohen Punktzahl sein. Abbildung 7.2 soll diese Auffälligkeit visuell darstellen. In der Abbildung sind zwei Scanpaths, von einem Highscore-Probanden (oberes Bild) und einem Lowscore-Probanden (unteres Bild), zu sehen. Eine Auswertung der Scanpaths über alle Probanden liefert das Ergebnis, dass Probanden mit unter 20 Punkten (in diesem Fall zwei) eine durchschnittliche Fixationsanzahl von 102 aufweisen. Probanden die mehr als 20 Punkte erreicht haben, weisen eine durchschnittliche

#### 7 Pilotstudie

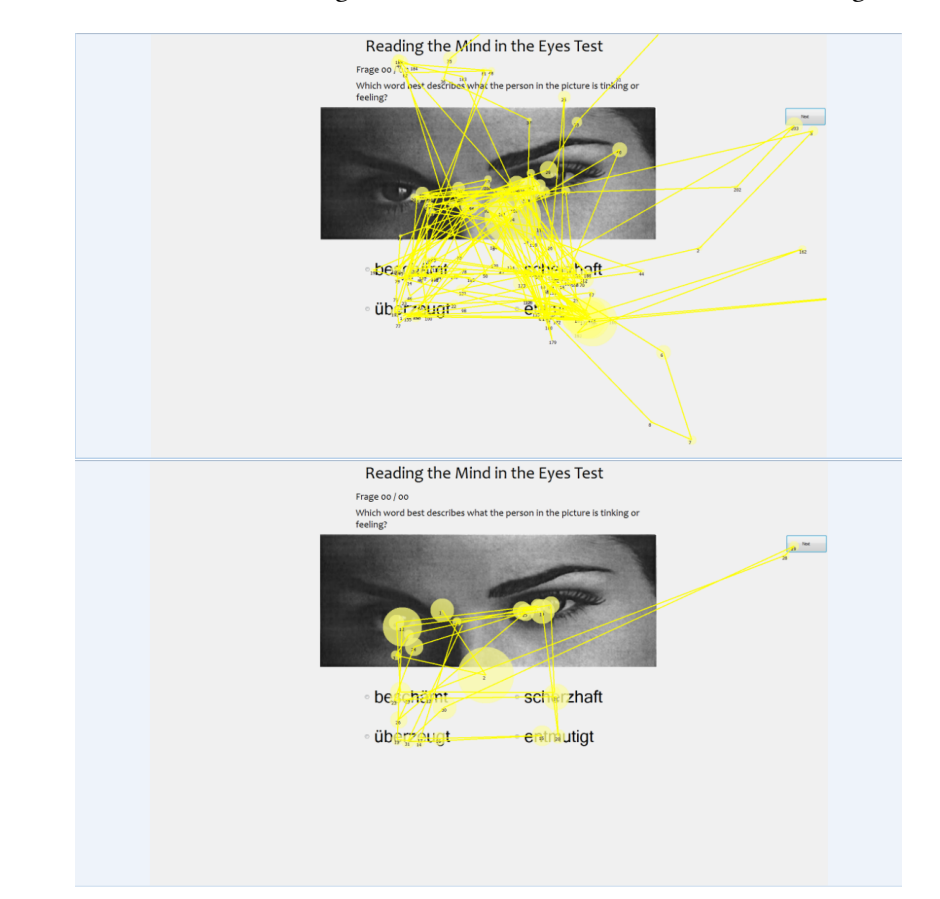

<span id="page-49-0"></span>Fixationsanzahl von 184 auf. Die Standardabweichung für die Probanden die unter 20 Punkten liegen beträgt: 173. Die Standardabweichung für die Probanden die über 20 Punkten liegen beträgt: 317.

Abbildung 7.2: Probanden mit einer überdurchschnittlichen Punktzahl weisen mehr Fixationen pro Stimulus auf (oberes Bild). Probanden mit einer niedrigeren Punktzahl weisen deutlich weniger Fixationen pro Stimulus auf (unteres Bild).

## **Heatmap-Ergebnisse**

Für die Heatmap Ergebnisse wurde die Scoring-Funktion genutzt. Die Heatmaps wurden nach dem gleichen Prinzip wie die Scanpaths analysiert. Das bedeutet es wurde nach der Punktzahl und dem Geschlecht der Probanden ausgewertet. Es wurden für alle Eye-Trackerdaten der Probanden anhand der Scoring-Funktion Heatmaps generiert. Der Vorteil ist, dass Lowscore-Probanden und Highscore-Probanden separat betrachtet werden können. Hierbei war besonders gut zu beobachten, dass Probanden mit einer höheren Punktzahl sich überwiegend zwei Antwortmöglichkeiten ausgesucht haben und diese für sehr ähnlich befunden haben. Nach dem Aussuchen der ähnlichen Antwortmöglichkeiten haben diese Probanden die meiste Zeit zum Hin und Her pendeln zwischen den Antworten gebraucht. Wohingegen Probanden mit weniger Punkten eine größere Streuung der Blickpunkte hatten. Die Testpersonen haben sich keine Antworten in die engere Auswahl gezogen sondern haben das Bild

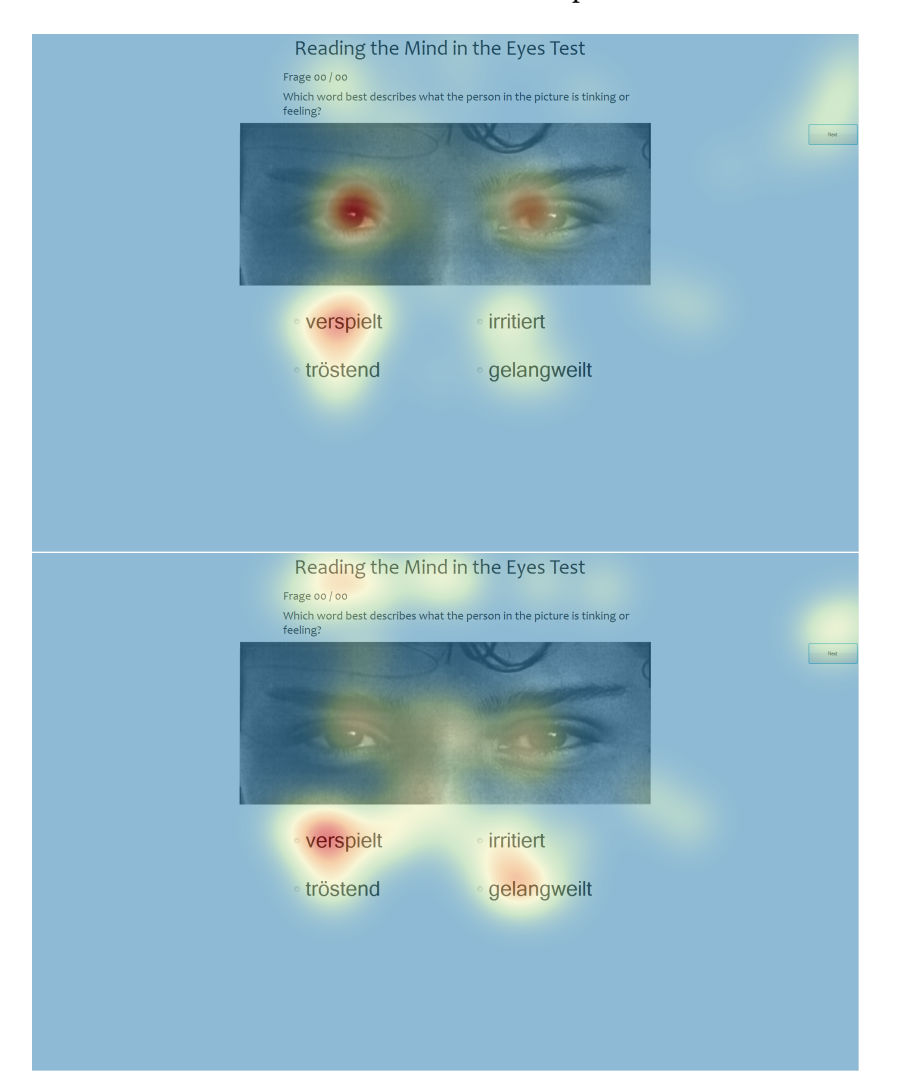

<span id="page-50-0"></span>mit allen vier Antwortmöglichkeiten abgeglichen. Abbildung 7.3 zeigt im oberen Bild die Heatmap eines Highscore-Probanden und im unteren Bild die Heatmap eines Lowscore-Probanden.

Abbildung 7.3: Ergebnisse der Scoring-Funktion - Es ist gut zu erkennen, dass Probanden mit einer hohen Punktzahl sich auf zwei Antwortmöglichkeiten fixieren (oberes Bild). Es ist gut zu erkennen, dass Probanden mit einer niedrigeren Punktzahl sich nicht auf bestimmte Antwortmöglichkeiten fixieren sondern das Bild mit allen vier Antwortmöglichkeiten abgleichen (unteres Bild). Für dieses Ergebnis der Scoring-Funktion wurde ein Schwellenwert von 19.5 gesetzt.

## **"Statistic - Right/Wrong"-Ergebnisse**

<span id="page-51-0"></span>Das Diagramm, welches diese Funktion generiert, wurde in Kapitel 2 schon gezeigt und wird deshalb lediglich referenziert (siehe Abbildung [2.4\)](#page-16-0). Hierbei lässt sich gut erkennen, dass Frage 33 von keinem Probanden richtig beantwortet wurde. In Abbildung [7.4](#page-51-0) ist der Stimulus zu sehen.

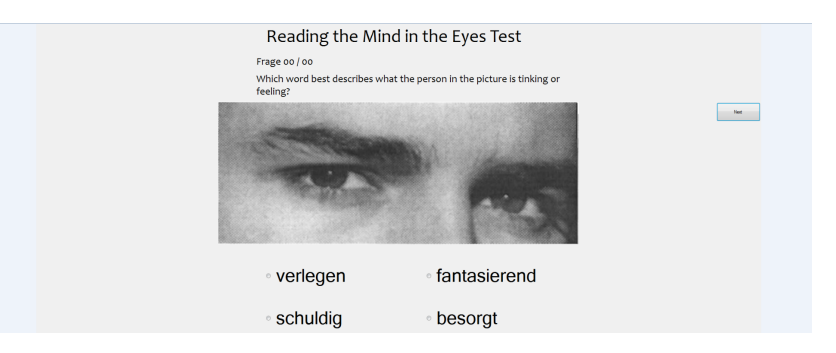

Abbildung 7.4: Zu sehen ist die Frage, welche von keiner Testperson richtig beantwortet wurde. Die richtige Antwort für diese Frage ist besorgt.

## **"First Hit On AOI Analysis"-Ergebnisse**

<span id="page-51-1"></span>Durch die Funktion "First Hit On AOI Analysis" konnte gezeigt werden, dass über 65% mit dem linken Auge angefangen haben. Das bedeutet der erste Blickpunkt lag im Bereich des linken Auges. Eine mögliche Erklärung hierfür wäre, die angeeignete Lesestrategie. Da alle Probanden Europäer waren, war der ursprüngliche Leseweg von links nach rechts.

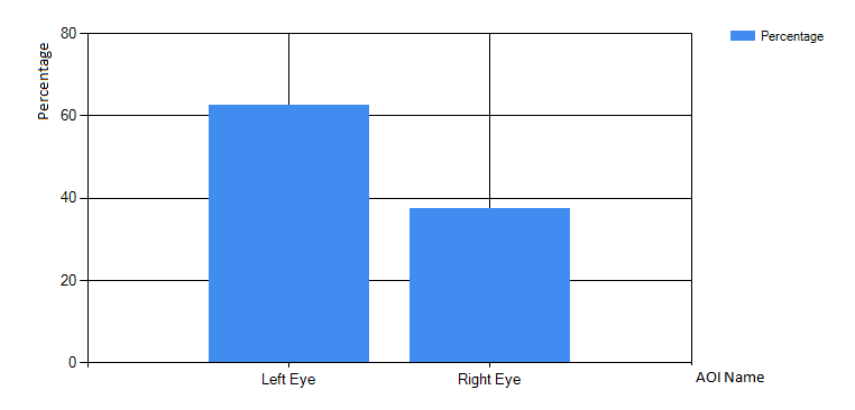

Abbildung 7.5: Zu sehen ist das Diagramm, welches bei der "First Hit on AOIs" Auswertungsmethode erzeugt wird. Die Balken stellen in Prozentzahl dar, wie oft zuerst das linke Auge angeschaut wurde und wie oft das rechte Auge. Die X-Achse enthält die Namen der zuvor definierten AOIs, die Y-Achse stellt die Prozentzahl dar.

# **"Average Time On AOI Analysis"-Ergebnisse**

Die Auswertung der Funktion "Average Time On AOI Analysis" ist in der Abbildung [7.6](#page-52-0) zu sehen. Jedoch zeigt das Ergebnis keine starken Auffälligkeiten, weder zwischen Geschlechtern noch zwischen Punkten. Lediglich eine kleine Auffälligkeit gibt es zwischen weiblichen und männlichen Probanden. Die weiblichen Probanden haben im Durchschnitt länger auf die Augen geschaut als männliche Probanden. Im Durchschnitt haben weibliche Probanden 11866 Millisekunden lang die Augen betrachtet, wohingegen männliche Probanden 7003 Millisekunden lang die Augen angeschaut haben. Eine Auswertung der Ergebnisse einer größeren Benutzerstudie macht möglicherweise Auffälligkeiten deutlicher.

<span id="page-52-0"></span>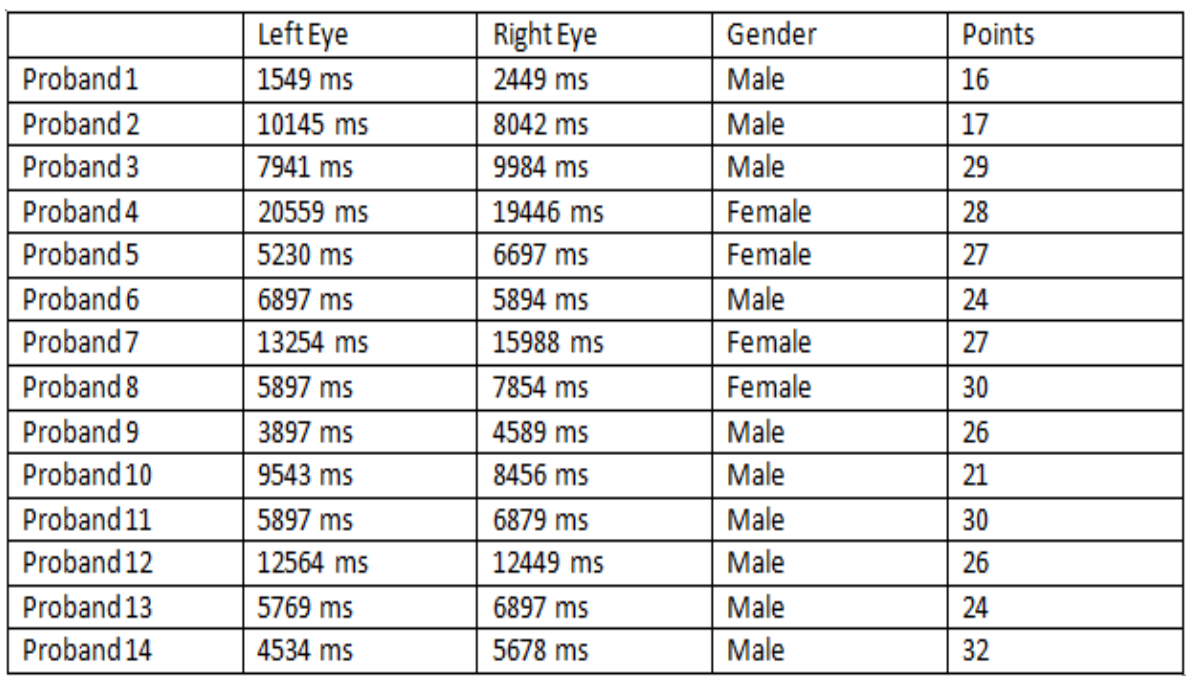

Abbildung 7.6: Die Abbildung zeigt die Auswertung der Average Time On AOI Analysis Funktion. Analysiert wurden die Augen der 14 Probanden. Es sind jedoch keine signifikanten Unterschiede bezüglich der Durchschnittszeit festzustellen.

# **"Picture/Question Analysis"-Ergebnisse**

Die Auswertung der Funktion "Picture/Question Analysis" Analysis ist in Abbildung [7.7](#page-53-1) zu sehen. Jedoch zeigt das Ergebnis keine Auffälligkeiten, weder zwischen Geschlechtern noch zwischen den erreichten Punkten. Ausgewertet wurden alle Probanden nach der Zeit und den Treffern für die Bilder und Antwortmöglichkeiten. Es sind keine signifikanten Unterschiede zwischen Highscore-Probanden und Lowscore-Probanden vorhanden. Auch zwischen den Geschlechtern ist kein Unterschied festzustellen.

#### 7 Pilotstudie

<span id="page-53-1"></span>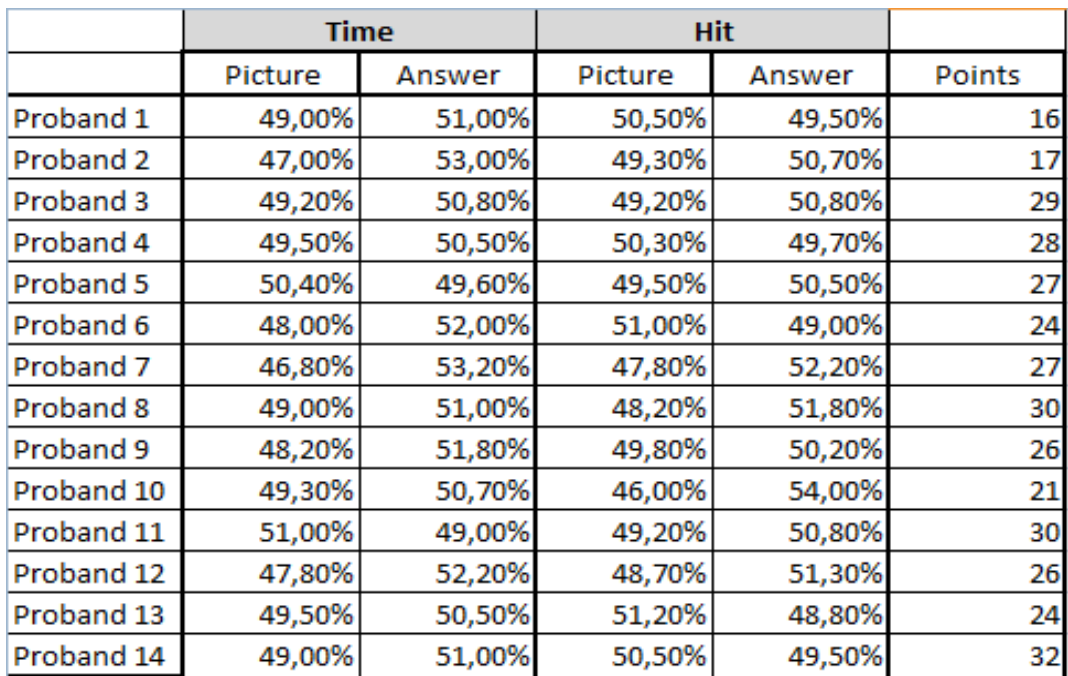

Abbildung 7.7: Die Abbildung zeigt die Auswertung der Picture/Question Analysis Funktion. Zu sehen ist die Analyse der Zeit und der Treffer zwischen den Bildern und den Antwortmöglichkeiten. Zusätzlich zu den Prozentzahlen sind die Punkte der Probanden zu sehen.

## **Transitionsmatrix Ergebnisse**

Die Auswertung der Funktion Transitionsmatrix ist in Abbildung [7.8](#page-54-0) zu sehen. Jedoch zeigen die Transitionen keine Auffälligkeiten zwischen den AOIs, weder zwischen Geschlechtern noch zwischen den erreichten Punkten. Auf Grund der Tatsache, dass keine Auffälligkeiten zustande gekommen sind werden im nächsten Unterkapitel keine Hypothesen auf Grundlage dieser Auswertungsfunktion gemacht.

# <span id="page-53-0"></span>**7.5 Mögliche Hypothesen**

Die Grundlage dieser Hypothesen bilden eine kleine Anzahl von Testpersonen. Um diese Ansätze näher zu analysieren, können diese vorgestellten Behauptungen durch geeignete Studien und Experimente bestätigt oder widerlegt werden. Konkret kann bei einer größeren Benutzerstudie analysiert werden, ob die Highscore-Probanden tatsächlich mehr Fixationen aufbringen als Lowscore-Probanden. Interessant ist zu wissen, ob die Highscore-Probanden deshalb mehr Punkte erzielen als Lowscore-Probanden, weil sie sich das Bild genauer anschauen und versuchen mehr zu deuten. Andersrum kann das bedeuten, dass Probanden mit wenigen Punkten das Bild nicht detailliert genug analysieren und daraus

<span id="page-54-0"></span>

|              | A                | B                | C                |
|--------------|------------------|------------------|------------------|
| $\mathbf{1}$ | Picture 0        |                  |                  |
| 2            |                  | AOI <sub>1</sub> | AOI <sub>2</sub> |
| 3            | AOI <sub>1</sub> | 2                | 12               |
| 4            | AOI <sub>2</sub> | 14               | 5                |
| 5            |                  |                  |                  |
| 6            | Picture 1        |                  |                  |
| 7            |                  | AOI <sub>1</sub> | AOI <sub>2</sub> |
| 8            | AOI <sub>1</sub> | 1                | 9                |
| 9            | AOI <sub>2</sub> | 16               | $\overline{4}$   |
| 10           |                  |                  |                  |
|              | 11 Picture 2     |                  |                  |
| 12           |                  | AOI <sub>1</sub> | AOI <sub>2</sub> |
| 13           | AOI <sub>1</sub> | 3                | 9                |
| 14           | AOI <sub>2</sub> | 11               | $\overline{2}$   |
|              | 15 Picture 3     |                  |                  |

Abbildung 7.8: Beispiel der von diesem Programm erzeugten Transistionsmatrix. In der Excel-Tabelle werden für alle Stimuli die Transitionen von den AOIs angezeigt. Die Überschrift bildet die Bildnummer. Die Zeilen und Spalten tragen die Namen der AOIs.

der unterdurchschnittliche Punktstand resultiert. Außerdem kann die Behauptung, dass Highscore-Probanden sich zwei Antwortmöglichkeiten in die engere Auswahl ziehen und diese dann mit dem Bild vergleichen, überprüft und sogar bestätigt werden. Hierfür ist es interessant zu wissen, ob dahinter eine Strategie des Probanden steckt. Möglicherweise haben Highscore-Probanden eine andere Herangehensweise als Lowscore-Probanden. Gründe hierfür könnten Unterschiedlich sein. Das Ergebnis zeigt auch, dass Probanden mit wenig Punkten vorsichtiger bei der Auswahl einer Antwort sind. Denn sie vergleichen alle Antworten ähnlich intensiv miteinander. Anhand der Funktion "Average Time On AOI Analysis" kann gezeigt werden, dass weibliche Probanden deutlich länger die Augen betrachten als männliche Probanden. Wichtig zu wissen ist inwieweit die Punktzahl der Probanden abhängig von der Dauer der Betrachtung der Augen ist. Möglicherweise lassen sich die wichtigsten Informationen, um die Emotionen einer Person zu analysieren, aus den Augen extrahieren. Die unscharfen und verpixelten Bilder könnten einen Einfluss auf die Punktzahl der Probanden nehmen. Ein Ansatz für die Zukunft wäre den Test mit neuen schärferen Bildern durchzuführen. In der Studie war dies der am schärfsten kritisierte Punkt. Möglicherweise werden die Punktzahlen der Probanden dadurch besser und es werden andere Auffälligkeiten deutlicher. Um das Ergebnis aus der "First Hit On AOI Analysis" Funktion zu bekräftigen könnten Personen unterschiedlicher Herkunft getestet werden. Anhand der analysierten Daten zeigt sich eine Tendenz, dass Menschen die von links nach rechts lesen zuerst das linke Auge betrachten. Es wäre interessant ob Personen, die von rechts nach links lesen, überwiegend zuerst das rechte Auge betrachten.

# <span id="page-56-2"></span><span id="page-56-0"></span>**8 Zusammenfassung und Ausblick**

Dieses Kapitel fasst die in der Bachelorarbeit erarbeiteten Konzepte, Erkenntnisse und Ergebnisse zusammen. Zusätzlich wird ein Ausblick gegeben wie das Lösungskonzept weiterentwickelt werden kann und welche Erweiterungen im Programm dafür implementiert oder erweitert werden müssen.

## <span id="page-56-1"></span>**8.1 Zusammenfassung**

In dieser Arbeit wurde versucht ein Werkzeug zu entwickeln, welches Verhaltensmuster von Personengruppen, beispielsweise zwischen Autisten und nicht-Autisten, erkennen lässt. Zunächst wurde ein interaktiver Test entwickelt, welcher dazu verwendet werden kann um mit Hilfe eines Eye-Trackers Fixationen zu gewinnen. Dieser wurde auf Grundlage der Arbeiten von Simon Baron-Cohen [\[BCJMR97\]](#page-62-6)[\[BCWH](#page-62-1)+01] und einer Onlinevariante [\[EO15\]](#page-63-0) des Tests implementiert. Der 36 schwarzweiß Bilder umfassende psychologische Test, soll dazu dienen um Personen mit Asperger Syndrom oder hochfunktionalem Autismus aus normalen Personen zu klassifizieren. Im Anschluss wurden brauchbare Auswertungsfunktionen implementiert, welche dem Anwender bestimmte Visualisierungen anhand der Eye-Trackerdaten ermöglichen.

Um brauchbare Daten zu erlangen, wurde eine Pilotstudie mit 14 Personen durchgeführt. Die Rückmeldungen und die Erkenntnisse aus der Pilotstudie werden in dieser Arbeit festgehalten und diskutiert. Zudem werden Erkenntnisse aus den Arbeiten von Baron-Cohen gestärkt. Das Konzept wurde durch die Entwicklung eines C#-Programms realisiert. Das Programm ist in der Lage den "Reading the Mind in the Eyes" Test von Testpersonen durchführen zu lassen. Zusätzlich bietet das Programm dem Anwender die Möglichkeit die Eye-Trackerdaten zu visualisieren. Neben statistischen Auswertungen (Diagramme) kann das Programm auch visuelle Auswertungen durchführen (Scanpaths, Heatmaps). Dem Anwender steht so die Möglichkeit zur Verfügung, eine oder mehrere Funktionen anwenden zu können. Die Resultate werden anschließend gebündelt in einer PDF Datei angezeigt. Diese Bachelorarbeit hat die Möglichkeit gezeigt, Aussagen aus der Arbeit von Baron-Cohen beweisen zu können. Hinzu kommen weitere Annahmen, wie zum Beispiel, ob Highscore-Probanden im Durchschnitt mehr Fixationen für jeden Stimulus abgeben. Es wurden anhand der implementierten Funktionen Auswertungen gemacht und Auffälligkeiten in diesen Ergebnisse dargestellt. Um diese jedoch vollständig verifizieren zu können müsste eine größere Benutzerstudie als die in dieser Arbeit durchgeführt werden.

# <span id="page-57-0"></span>**8.2 Ausblick**

Das in C# implementierte Programm bietet eine gute Grundlage für zukünftige Erweiterungen. Durch den dynamischen Aufbau des Tests lassen sich viele Änderungen machen, ohne den Programmcode verändern zu müssen. So kann jederzeit die Anzahl der Bilder und Antworten abgeändert werden, ohne Kenntnisse in einer Programmiersprache haben zu müssen. Dazu können Störfaktoren im Test über Konfigurationsdateien abgeändert werden ohne den Programmcode zu ändern. Hinzu kommt die objektorientierte Implementierung, die es ermöglicht für zukünftige Projekte weitere Auswertungsfunktionen in das Programm zu integrieren. Für größere Benutzerstudien sollten Optimierungen in den Funktionen gemacht werden. Die Heatmap-Funktion ist für die Pilotstudie naiv implementiert. Für eine größere Anzahl an Probanden braucht die Generierung von Heatmaps sehr lange. Für die Optimierung der Funktion stehen viele Möglichkeiten zur Verfügung, auf die ich jedoch hier nicht näher eingehen möchte. Das kann dann nötig werden, wenn anhand von größeren Benutzerstudien mehr Informationen vorliegen. Der Test zeigt Potenzial um Personen mit hochfunktionalem Autismus und normale Personen klassifizieren zu können.

# **Danksagung**

Mein besonderer Dank gilt Herrn Professor Weiskopf für die Möglichkeit diese Arbeit an seinem Institut verfassen zu dürfen.

Bei meinen beiden Betreuern Tanja Blascheck und Kuno Kurzhals bedanke ich mich recht herzlich für die Unterstützung über die gesamte Dauer meiner Arbeit.

Meiner Familie und meinen Freunden danke ich für die stetige Unterstützung während meines gesamten Studiums.

# <span id="page-60-0"></span>**Anhang**

# **Einverständniserklärung**

Studie ..Reading the Mind in the Eyes" Test

Ich wurde von der verantwortlichen Person für die oben genannte Studie vollständig über Wesen, Bedeutung und Tragweite der Studie aufgeklärt. Ich habe das Informationsschreiben gelesen und verstanden. Ich hatte die Möglichkeit, Fragen zu stellen. Ich habe die Antworten verstanden und akzeptiere sie. Ich bin über die mit der Teilnahme an der Studie verbundenen Risiken und auch über den möglichen Nutzen informiert. Ich hatte ausreichend Zeit, mich zur Teilnahme an der Studie zu entscheiden und weiß, dass die Teilnahme freiwillig ist. Ich wurde darüber informiert, dass ich jederzeit und ohne Angabe von Gründen diese Zustimmung widerrufen kann, ohne dass dadurch Nachteile für mich entstehen. Mir ist bekannt, dass meine Daten anonym gespeichert und ausschließlich für wissenschaftliche Zwecke verwendet werden. Ich erkläre hiermit meine freiwillige Teilnahme an dieser Studie.

Ort, Datum Unterschrift der/des Mitwirkenden

\_\_\_\_\_\_\_\_\_\_\_\_\_\_\_\_\_\_\_\_\_\_\_\_\_ \_\_\_\_\_\_\_\_\_\_\_\_\_\_\_\_\_\_\_\_\_\_\_\_\_\_\_\_\_

Unterschrift des Forschers/der Forscherin

\_\_\_\_\_\_\_\_\_\_\_\_\_\_\_\_\_\_\_\_\_\_\_\_\_\_\_\_\_

# <span id="page-62-0"></span>**Literaturverzeichnis**

- <span id="page-62-7"></span> $[AA^+94]$  A. P. Association, A. P. Association, et al. Diagnostic and statistical manual of mental disorders (DSM). Washington, DC: American psychiatric association, S. 143–7, 1994. (Zitiert auf Seite [21\)](#page-20-2)
- <span id="page-62-8"></span>[BC] S. Baron-Cohen. Reading the Mind in the Eyes Test. URL [http://www.as-tt.de/](http://www.as-tt.de/assets/applets/Augentest_Erwachsene.pdf) [assets/applets/Augentest\\_Erwachsene.pdf](http://www.as-tt.de/assets/applets/Augentest_Erwachsene.pdf). (Zitiert auf Seite [27\)](#page-26-2)
- <span id="page-62-5"></span>[BC92] N. J. Belkin, W. B. Croft. Information filtering and information retrieval: Two sides of the same coin? Communications of the ACM, 35(12):29–38, 1992. (Zitiert auf Seite [15\)](#page-14-1)
- <span id="page-62-6"></span>[BCJMR97] S. Baron-Cohen, T. Jolliffe, C. Mortimore, M. Robertson. Another advanced test of theory of mind: Evidence from very high functioning adults with autism or Asperger syndrome. Journal of Child Psychology and Psychiatry, 38(7):813-822, 1997. (Zitiert auf den Seiten [21,](#page-20-2) [24,](#page-23-2) [25](#page-24-2) und [57\)](#page-56-2)
- <span id="page-62-1"></span>[BCWH<sup>+</sup>01] S. Baron-Cohen, S. Wheelwright, J. Hill, Y. Raste, I. Plumb. The "Reading the Mind in the Eyes" test revised version: A study with normal adults, and adults with Asperger syndrome or high-functioning autism. *Journal of child psychology and psychiatry*, 42(2):241–251, 2001. (Zitiert auf den Seiten [9,](#page-8-1) [21,](#page-20-2) [24,](#page-23-2) [25,](#page-24-2) [29,](#page-28-1) [33,](#page-32-2) [35,](#page-34-2) [48,](#page-47-1) [49](#page-48-1) und [57\)](#page-56-2)
- <span id="page-62-4"></span>[Ber05] N. Berghaus. Eye-Tracking im stationären Einzelhandel: eine empirische Analyse der Wahrnehmung von Kunden am Point of Purchase, Band 1. BoD–Books on Demand, 2005. (Zitiert auf Seite [14\)](#page-13-2)
- <span id="page-62-11"></span>[Bli09] P. Blignaut. Fixation identification: The optimum threshold for a dispersion algorithm. Attention, Perception, & Psychophysics, 71(4):881–895, 2009. (Zitiert auf Seite [40\)](#page-39-1)
- <span id="page-62-9"></span>[Bli10] P. Blignaut. Visual span and other parameters for the generation of heatmaps. In Proceedings of the 2010 Symposium on Eye-Tracking Research & Applications, S. 125–128. ACM, 2010. (Zitiert auf den Seiten [30](#page-29-1) und [40\)](#page-39-1)
- <span id="page-62-3"></span>[BMMB06] M. Bohme, A. Meyer, T. Martinetz, E. Barth. Remote eye tracking: State of the art and directions for future development. In Proc. of the 2006 Conference on Communication by Gaze Interaction (COGAIN), S. 12–17. 2006. (Zitiert auf Seite [13\)](#page-12-1)
- <span id="page-62-10"></span>[BPSM+98] T. Bray, J. Paoli, C. M. Sperberg-McQueen, E. Maler, F. Yergeau. Extensible markup language (XML). World Wide Web Consortium Recommendation REC-xml-19980210. http://www. w3. org/TR/1998/REC-xml-19980210, 16, 1998. (Zitiert auf Seite [31\)](#page-30-0)
- <span id="page-62-2"></span>[Duc07] A. Duchowski. Eye tracking methodology: Theory and practice, Band 373. Springer Science & Business Media, 2007. (Zitiert auf Seite [13\)](#page-12-1)
- <span id="page-63-13"></span>[Duda] Duden. Duden - Antizipieren. URL [http://www.duden.de/rechtschreibung/](http://www.duden.de/rechtschreibung/antizipieren) [antizipieren](http://www.duden.de/rechtschreibung/antizipieren). (Zitiert auf Seite [47\)](#page-46-0)
- <span id="page-63-15"></span>[Dudb] Duden. Duden - Gedankenreich. URL [http://www.duden.de/rechtschreibung/](http://www.duden.de/rechtschreibung/gedankenreich) [gedankenreich](http://www.duden.de/rechtschreibung/gedankenreich). (Zitiert auf Seite [47\)](#page-46-0)
- <span id="page-63-12"></span>[Dudc] Duden. Duden - Kontemplativ. URL [http://www.duden.de/rechtschreibung/](http://www.duden.de/rechtschreibung/kontemplativ) [kontemplativ](http://www.duden.de/rechtschreibung/kontemplativ). (Zitiert auf Seite [47\)](#page-46-0)
- <span id="page-63-14"></span>[Dudd] Duden. Duden - Sarkastisch. URL [http://www.duden.de/rechtschreibung/](http://www.duden.de/rechtschreibung/sarkastisch) [sarkastisch](http://www.duden.de/rechtschreibung/sarkastisch). (Zitiert auf Seite [47\)](#page-46-0)
- <span id="page-63-0"></span>[EO15] R. the Mind in the Eyes Online. Reading the Mind in the Eyes (Revised,Adult), 2015. URL <https://www.questionwritertracker.com/quiz/61/Z4MK3TKB.html>. (Zitiert auf den Seiten [9,](#page-8-1) [22,](#page-21-1) [24,](#page-23-2) [25,](#page-24-2) [29,](#page-28-1) [33](#page-32-2) und [57\)](#page-56-2)
- <span id="page-63-5"></span>[far] Farbskala. URL [http://www.antherm.at/antherm/Help/Content\\_DE/Forms/](http://www.antherm.at/antherm/Help/Content_DE/Forms/Result3DForm/Farbskala_Colorbar.png) [Result3DForm/Farbskala\\_Colorbar.png](http://www.antherm.at/antherm/Help/Content_DE/Forms/Result3DForm/Farbskala_Colorbar.png). (Zitiert auf Seite [18\)](#page-17-3)
- <span id="page-63-3"></span>[GK99] J. H. Goldberg, X. P. Kotval. Computer interface evaluation using eye movements: methods and constructs. International Journal of Industrial Ergonomics, 24(6):631–645, 1999. (Zitiert auf Seite [11\)](#page-10-2)
- <span id="page-63-9"></span>[jon] jondot. Heatmap.Net. URL <https://github.com/jondot/heatmapdotnet>. (Zitiert auf Seite [29\)](#page-28-1)
- <span id="page-63-1"></span>[KH11] R. A. R. D. H. J. J. v. d. W. Kenneth Holmqvist, Marcus Nystrom. Eye Tracking: A Comprehensive Guide to Methods and Measures. Oxford University Press, 2011. (Zitiert auf den Seiten [11,](#page-10-2) [12,](#page-11-0) [13,](#page-12-1) [14,](#page-13-2) [15](#page-14-1) und [40\)](#page-39-1)
- <span id="page-63-8"></span>[Lic] A. G. P. License. iTextSharp, a .NET PDF library. URL [http://sourceforge.net/](http://sourceforge.net/projects/itextsharp/) [projects/itextsharp/](http://sourceforge.net/projects/itextsharp/). (Zitiert auf Seite [29\)](#page-28-1)
- <span id="page-63-11"></span>[Mica] Microsoft. MSDN - Windows Forms. URL [https://msdn.microsoft.com/de-de/](https://msdn.microsoft.com/de-de/library/dd30h2yb(v=vs.110).aspx) [library/dd30h2yb\(v=vs.110\).aspx](https://msdn.microsoft.com/de-de/library/dd30h2yb(v=vs.110).aspx). (Zitiert auf Seite [31\)](#page-30-0)
- <span id="page-63-10"></span>[Micb] Microsoft. MSDN- Visual Studio. URL [https://msdn.microsoft.com/de-de/](https://msdn.microsoft.com/de-de/vstudio/aa718325.aspx) [vstudio/aa718325.aspx](https://msdn.microsoft.com/de-de/vstudio/aa718325.aspx). (Zitiert auf Seite [31\)](#page-30-0)
- <span id="page-63-7"></span>[Onl] OnlineSehtests. Snellen-Sehtest. URL [http://www.onlinesehtests.de/bilder/](http://www.onlinesehtests.de/bilder/snellen-sehtest.jpg) [snellen-sehtest.jpg](http://www.onlinesehtests.de/bilder/snellen-sehtest.jpg). (Zitiert auf Seite [19\)](#page-18-0)
- <span id="page-63-4"></span>[SAV] H. Spektrum Akademischer Verlag. Visualisierungspipeline. URL [http://www.](http://www.spektrum.de/lexikon/kartographie-geomatik/visualisierungspipeline/5183) [spektrum.de/lexikon/kartographie-geomatik/visualisierungspipeline/](http://www.spektrum.de/lexikon/kartographie-geomatik/visualisierungspipeline/5183) [5183](http://www.spektrum.de/lexikon/kartographie-geomatik/visualisierungspipeline/5183). (Zitiert auf Seite [16\)](#page-15-1)
- <span id="page-63-6"></span>[SC] B. F. S. Consolvo, L. Arnstein. User-Study. URL [http://citeseerx.ist.psu.edu/](http://citeseerx.ist.psu.edu/viewdoc/download?doi=10.1.1.6.4221&rep=rep1&type=pdf) [viewdoc/download?doi=10.1.1.6.4221&rep=rep1&type=pdf](http://citeseerx.ist.psu.edu/viewdoc/download?doi=10.1.1.6.4221&rep=rep1&type=pdf). (Zitiert auf Seite [19\)](#page-18-0)
- <span id="page-63-2"></span>[tea] e teaching. Eye-Tracking. URL [https://www.e-teaching.org/didaktik/](https://www.e-teaching.org/didaktik/qualitaet/eye) [qualitaet/eye](https://www.e-teaching.org/didaktik/qualitaet/eye). (Zitiert auf Seite [11\)](#page-10-2)
- <span id="page-64-0"></span>[Tob] Tobii. tobiiprot60xleyetrackerside. URL [http://www.tobiipro.com/siteassets/](http://www.tobiipro.com/siteassets/tobii-pro/products/product-commerce-images/tobiipro_t60xl_eye_tracker_side_2_1.jpg) [tobii-pro/products/product-commerce-images/tobiipro\\_t60xl\\_eye\\_](http://www.tobiipro.com/siteassets/tobii-pro/products/product-commerce-images/tobiipro_t60xl_eye_tracker_side_2_1.jpg) [tracker\\_side\\_2\\_1.jpg](http://www.tobiipro.com/siteassets/tobii-pro/products/product-commerce-images/tobiipro_t60xl_eye_tracker_side_2_1.jpg). (Zitiert auf Seite [14\)](#page-13-2)
- <span id="page-64-1"></span>[Tob15a] Tobii. Tobii Pro Glasses 2, 2015. URL [http://www.tobiipro.com/imagevault/](http://www.tobiipro.com/imagevault/publishedmedia/jn0knq8unotexk30z8b5/TobiiPro_Glasses_2_Eye_Tracker_side_3_1.jpg) [publishedmedia/jn0knq8unotexk30z8b5/TobiiPro\\_Glasses\\_2\\_Eye\\_Tracker\\_](http://www.tobiipro.com/imagevault/publishedmedia/jn0knq8unotexk30z8b5/TobiiPro_Glasses_2_Eye_Tracker_side_3_1.jpg) [side\\_3\\_1.jpg](http://www.tobiipro.com/imagevault/publishedmedia/jn0knq8unotexk30z8b5/TobiiPro_Glasses_2_Eye_Tracker_side_3_1.jpg). (Zitiert auf den Seiten [14](#page-13-2) und [15\)](#page-14-1)
- <span id="page-64-2"></span>[Tob15b] Tobii. tobii-pro-tx-product-description, 2015. URL [http://](http://www.tobiipro.com/siteassets/tobii-pro/product-descriptions/tobii-pro-tx-product-description.pdf) [www.tobiipro.com/siteassets/tobii-pro/product-descriptions/](http://www.tobiipro.com/siteassets/tobii-pro/product-descriptions/tobii-pro-tx-product-description.pdf) [tobii-pro-tx-product-description.pdf](http://www.tobiipro.com/siteassets/tobii-pro/product-descriptions/tobii-pro-tx-product-description.pdf). (Zitiert auf Seite [45\)](#page-44-2)

Alle URLs wurden zuletzt am 30. 11. 2015 geprüft.

### Erklärung

Ich versichere, diese Arbeit selbstständig verfasst zu haben. Ich habe keine anderen als die angegebenen Quellen benutzt und alle wörtlich oder sinngemäß aus anderen Werken übernommene Aussagen als solche gekennzeichnet. Weder diese Arbeit noch wesentliche Teile daraus waren bisher Gegenstand eines anderen Prüfungsverfahrens. Ich habe diese Arbeit bisher weder teilweise noch vollständig veröffentlicht. Das elektronische Exemplar stimmt mit allen eingereichten Exemplaren überein.

Ort, Datum, Unterschrift